# **Tutorial for Course of Web and Mobile GIS**

**Autumn 2012**

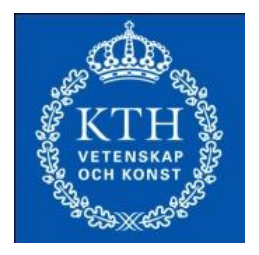

### **Rui Zhu**

### **School of Architecture and the Built Environment Royal Institute of Technology-KTH Stockholm, Sweden**

#### **September 2012**

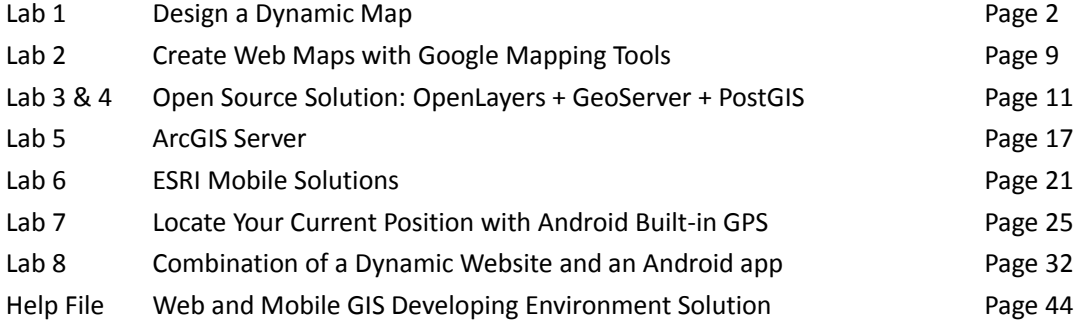

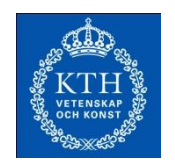

## **Lab 1: Design a Dynamic Map**

**Due Sep 7**

#### **1. Task**

The aim of this lab is to gain basic concept of web map, and get basic skills of building maps based on ArcGIS API. The lab assumes that you are a new beginner with no knowledge of HTML and CSS. After a short study of some tutorials, following a simple example you will create an image based static map in Eclipse with HTML and CSS. Then, you will do one more simple exercise on ArcGIS API for JavaScript.

### **2. Tutorials**

The tutorials on [http://www.html.net](http://www.html.net/) (last accessed 2012-07-09), can help you get a main idea of what HTML and CSS are. Before you physically start this lab, you should read the first four lessons of HTML tutorial [\(http://www.html.net/tutorials/html/\)](http://www.html.net/tutorials/html/), and the first six lessons of CSS tutorial [\(http://www.html.net/tutorials/css/\)](http://www.html.net/tutorials/css/). Also, there is a very good video tutorial that you can refer to [http://code.google.com/edu/submissions/html-css-javascript/.](http://code.google.com/edu/submissions/html-css-javascript/)

#### **Part 1 – Make a HTML Map**

Run *Eclipse -> File -> New -> Static Web Project.* Fill the Project name: *Lab1*, leave *Context root* and *Web content folder name* as initially. Click the *Finish* button to create a project.

In the Project Explorer, right click *WebContent*, then *New -> HTML File*. Set *File name* as *index*.*html* and click *Finish* to create a new HTML file. Now you will see the initial HTML code as follows.

```
<!DOCTYPE html PUBLIC "-//W3C//DTD HTML 4.01 Transitional//EN"
"http://www.w3.org/TR/html4/loose.dtd">
<html>
<head>
<meta http-equiv="Content-Type" content="text/html; 
charset=ISO-8859-1">
<title>Insert title here</title>
</head>
<body>
```

```
</body>
</html>
```
Now create a root folder of *images* under *WebContent*, copy *kth.png* and *kth\_rgb.jpg* into *images*, and *refresh* the project.

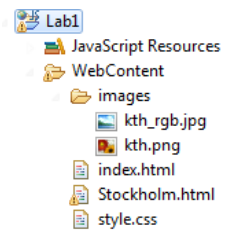

Then write the following lines of html between the **<br/>body>** and **</body>** tags.

```
<div>
    <h2><a>
        <img width="80" height="80" src="images/kth_rgb.jpg"/> Kungliga 
        Tekniska Högskolan – KTH
    \langle/a>\langle/h2>
    <a><img src="images/kth.png"/></a>
    <p>SE-100 44 Stockholm Sweden</p>
    <p>+46 8 790 60 00</p> 
</div>
```
Click the *Run* button (the logo in the red box as it is shown below) to run it on the server, copy the URL<http://localhost:8080/Lab1/index.html> into the web browser. Try to test the webpage in different web browsers as well. Note that it may take several seconds for the server to update when you have any HTML changes.

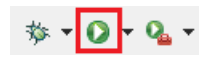

Now CSS will be used to control the style and layout of multiple web pages all at once. Right click *WebContent* and *New -> Other…-> Web/CSS File*, and name the new file as *style.css*. Write the following code into the style.css file.

```
* {
   margin: 50; padding: 0;
}
body {
   text-align: center;
   background-color: #e9e9e9;
}
```
Link this CSS file to the index.html file by writing the following code into the index.html between the **<head>** and **</head>** tags. Observe the changes in margins, layout, and background color.

```
<link rel="stylesheet" href="style.css" type="text/css"
charset="utf-8" />
```
As a last step, to edit the appearance of text, write the following code into the style.css file and change the only *<div>* element to *<div id = "layout">* in the *index.html* to link the CSS selector *#layout{…}* in the *style.css* file. In CSS, selectors are patterns used to select the element(s) you want to style [\(http://www.w3schools.com/cssref/css\\_selectors.asp\)](http://www.w3schools.com/cssref/css_selectors.asp).

```
#layout {
    float: center;
    font: 13px Verdana;
    color: #565656;
    padding-bottom: 20px;
}
```
#### **Part 2 – ArcGIS API for JavaScript**

ArcGIS API for JavaScript is a browser-based API for developing high performance, easy to use mapping applications. The API allows you to easily embed dynamic maps in your webpages; while map in the first part is based on a linked static image. The JavaScript API is hosted by ESRI on ArcGIS Online and is available for free use, subject to the terms and conditions. The aim of this part is to introduce how the ArcGIS API works. There is an ArcGIS resource center that you can refer to for additional tutorials: [http://help.arcgis.com/en/webapi/javascript/arcgis/index.html.](http://help.arcgis.com/en/webapi/javascript/arcgis/index.html)

- Use the same method to create one more HTML webpage with the name of *Stockholm.html*.
- Change the title to <title>Stockholm</title>
- In the <head></head>, add the following script code. <script type=*"text/javascript"*>**var** djConfig = {parseOnLoad: **true**};</script> <script type=*"text/javascript"*

```
src="http://serverapi.arcgisonline.com/jsapi/arcgis/?v=3.1"></script>
```

```
 <script type="text/javascript">
```

```
 dojo.require("dijit.layout.BorderContainer");
```

```
 dojo.require("dijit.layout.ContentPane");
```

```
 dojo.require("esri.map");
```

```
 // create a variable of map
```

```
 var map;
```

```
 function init() {
    var initExtent = new
    //Locate to Stockholm Region
    esri.geometry.Extent({"xmin":2012431,"ymin":8244177,"xmax":2012795,"ymax":8
256379,"spatialReference":{"wkid":102100}});
    map = new esri.Map("map",{extent:initExtent});
```

```
 //Add the world street map layer to the map. View the ArcGIS Online site for services 
      http://arcgisonline/home/search.html?t=content&f=typekeywords:service
        var basemap = new
esri.layers.ArcGISTiledMapServiceLayer("http://server.arcgisonline.com/ArcGIS/rest/
services/World_Street_Map/MapServer");
        map.addLayer(basemap);
        dojo.connect(map, 'onLoad', function(theMap) {
          //resize the map when the browser resizes
          dojo.connect(dijit.byId('map'), 'resize', map,map.resize);
        });
      }
      dojo.addOnLoad(init);
    </script>
\bullet In the <br/>body></body>, add the following code.
  <body class="claro">
    <div dojotype="dijit.layout.BorderContainer" design="headline" gutters="false"
style="width: 100%; height: 100%; margin: 0;">
      <div id="map" dojotype="dijit.layout.ContentPane" region="center"
style="overflow:hidden;">
      </div>
    </div>
  </body>
• Add <style></style> in <head></head>, to control the layout of the webpage.
    <style>
      html, body { height: 100%; width: 100%; margin: 0; padding: 0; }
      #map{padding:0;}
    </style>
```

```
 Add <link>, which is essential to have a valid scale bar on the web map.
<link rel="stylesheet" type="text/css"
href="http://serverapi.arcgisonline.com/jsapi/arcgis/3.1/js/dojo/dijit/themes/clar
o/claro.css">
```
 Lastly, just click the *Run* button to see the final web ArcGIS API map. You can also copy this *Stockholm.html* file to any independent folder to run it. NOTE: IE browser is better.

#### **Part 3 – Optional Home Exercise**

Part 1 introduced how to embed a static map into a webpage. Part 2 introduced how to use a public JavaScript mapping API to make the embedded map more interactive, among others through standard map navigation controls. Another simple way to make a static map more interactive is by linking information to different areas of the map image. This can be done manually, but that is very time consuming and difficult. Alternatively, one can use a freeware program, e.g., *Handy Image Mapper* (Install the setup of *Heady Image Mapper.exe* on computer, which is in the Lab 1 folder.) which provided a convenient user interface for this task. Using this program you can mark the interactive areas in your image and produce the HTML code that you will insert into your HTML file.

To start, copy the file *KTHcampus.jpg* to your own working directory. The image that you are going to turn into a map has to be in the same directory as your HTML file that will include the map code.

#### Run *Start -> Programs -> Handy Image Mapper*

Open *KTHcampus.jpg* by clicking the button Folder and the selecting the image file from your working directory.

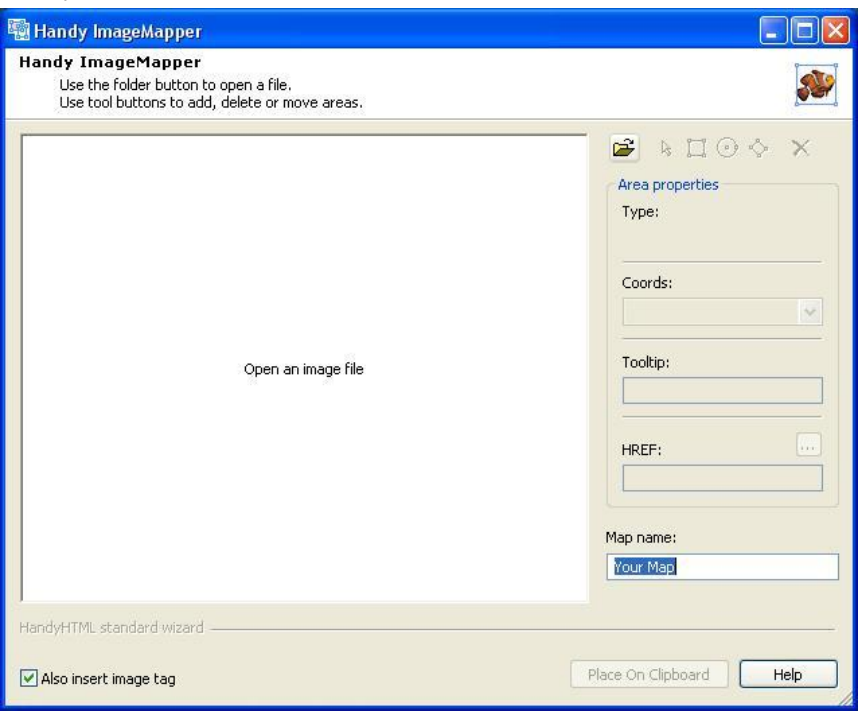

Type the name of your map, for example, '*student1name\_student2name-MAP'*.

Now start creating interactive areas on your map. You can create three types of areas: a rectangle, a circle, or a polygon. Just click on the shape you'd like to have and draw it on the corresponding area of the image map. You can always choose the arrow button to adjust the shape, size and location of your interactive areas afterwards.

- **Tooltip** provide here the advisory text that appears when mouse is hovered over the area.
- **HREF** provide here the path to the file (link).

If you need more help, simply use the *Help* link from the interface. For example, a link create to KTH library as below

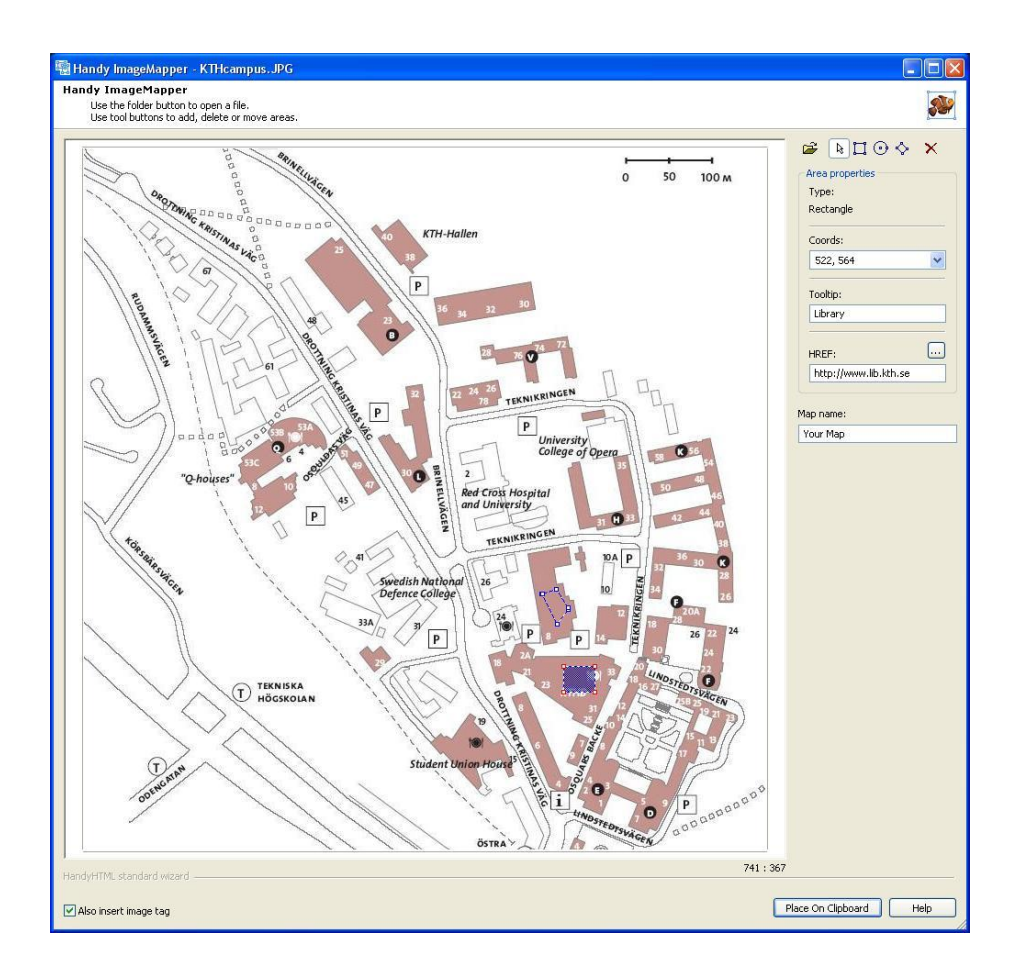

Do similar thing to at least 4 other interesting buildings. These buildings will be linked to the website of a school occupying the buildings. For instance, L-building can be link to ABE school. You must go t[o www.kth.se](http://www.kth.se/) to find the information of schools and buildings.

Once you are finished entering the links, you can generate the HTML code by clicking *Place on Clipboard.* Then, just simply paste the generated HTML code into your HTML file.

Have a look at the generated code. How are interactive areas defined in the code? Open your HTML file in a browser and test your interactive areas.

Finally, edit your HTML file and add some information about the map (i.e. title, author's name and a link with author's email address, date of creation, etc.). You can also change the colors of the text, background, etc.

#### **3. Report**

No report is required in this lab. You can have your own CSS styles when doing this lab, and upload your own Project File to Blida system before the deadline. The final result should be similar to the following screen shots.

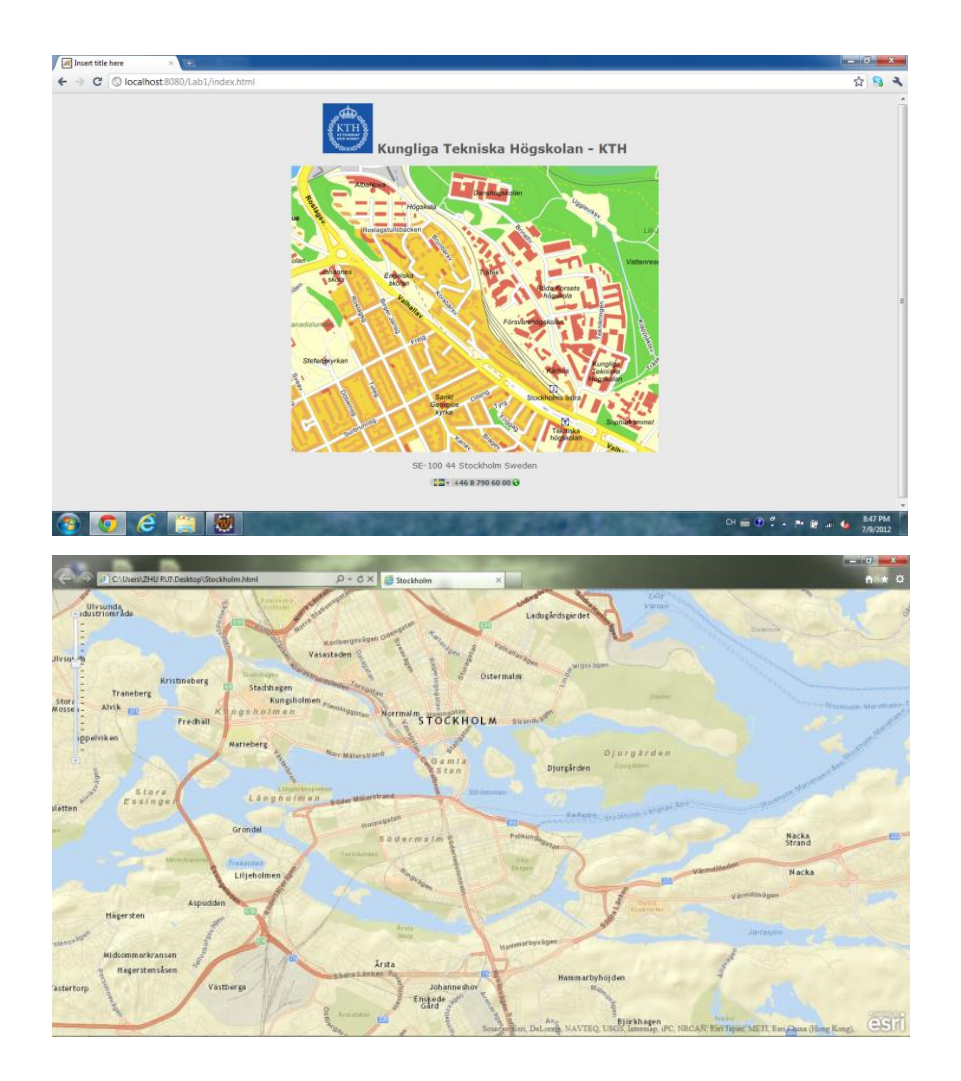

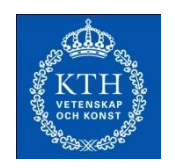

## **Lab 2: Create Web Maps with Google Mapping Tools**

**Due Sep 11**

### **4. Task**

The task of this lab is to create web maps using the Google mapping tools. This lab is divided to two parts. In each part you need to go through the tutorial that is given in each section and do the task. The tools, which you are going to use here, are Google map and Google earth.

### **5. Create Web Maps**

- 5.1. **Creating Your Own Google Account.** Sign in or create a new account a[t www.google.com.](http://www.google.com/)
- 5.2. **Creating Maps Using Custom Maps for Google Maps.** Study the tutorial (and watch the video) at [http://www.google.com/earth/outreach/tutorials/custommaps.html.](http://www.google.com/earth/outreach/tutorials/custommaps.html) Follow the instructions and create your own Google My Maps. Please give some screenshots and necessary explanation on this part for your report.
- 5.3. **Embedding Maps into a Website.** Study the tutorial (and watch the video) at [http://www.google.com/earth/outreach/tutorials/websitemaps.html.](http://www.google.com/earth/outreach/tutorials/websitemaps.html) Follow the instructions and create your own web pages or website. Please give some screenshots and necessary explanation on this part for your report.
- 5.4. **Embed Your Google Earth Project in Your Website.** Study the tutorial (and watch the video) at [http://www.google.com/earth/outreach/tutorials/kmlembed.html.](http://www.google.com/earth/outreach/tutorials/kmlembed.html) Follow the instructions and publish your maps created in step 3 with the **Google Embed KML Gadget**. Please give some screenshots and necessary explanation on this part for your report.

### **6. Google Map API**

- 6.1. **Static Maps API V2 Developer Guide.** Read the Google Static Map API documentation and study the examples at [http://code.google.com/apis/maps/documentation/staticmaps/.](http://code.google.com/apis/maps/documentation/staticmaps/) Make your own static maps using the following features:
	- a. **Geocoding**: Read the information about URL parameters, and create your own static map with the geocode URL and explain the meaning of each parameter.
	- b. **Markers**: Add a few markers in the map. You can get the coordinates of locations via geocoding or fro[m http://www.gorissen.info/Pierre/maps/googleMapLocationv3.php.](http://www.gorissen.info/Pierre/maps/googleMapLocationv3.php)
- c. **Path**: Add a path in the map.
- **6.2. Google Maps JavaScript API V3.** There are three Google official web pages that you can reference as tutorials.
	- 1. <https://developers.google.com/maps/articles/>
	- 2. <https://developers.google.com/maps/documentation/javascript/>
	- 3. <https://developers.google.com/maps/documentation/javascript/services#Directions>
	- a. **Hello World.** Create a Google map around Stockholm area and set the zoom level to 12 according to [http://code.google.com/apis/maps/documentation/v3/introduction.html.](http://code.google.com/apis/maps/documentation/v3/introduction.html)
	- b. **Google Map Events.** Read about Google map events in the following link of [http://code.google.com/apis/maps/documentation/v3/events.html.](http://code.google.com/apis/maps/documentation/v3/events.html) Create your own events. For example, click a marker and reset your map to a certain place with certain zoom level.
	- c. **Google Maps JavaScript API V3 – Services.**

Firstly, read about the Google map's directions service at [https://developers.google.com/maps/documentation/javascript/directions.](https://developers.google.com/maps/documentation/javascript/directions) Secondly, test the example of [https://google-developers.appspot.com/maps/documentation/javascript/examples/dir](https://google-developers.appspot.com/maps/documentation/javascript/examples/directions-waypoints) [ections-waypoints.](https://google-developers.appspot.com/maps/documentation/javascript/examples/directions-waypoints)

Thirdly, modify the examples and change the "from" to Stockholm and "to" to Uppsala. Add some middle points such as Lund to see what will happen. Finally, try to add some travel mode options to your routing map.

### **7. Report**

Put some typical screenshots in your report for each questions, and give some explanations with codes. Submit your report not later than Sep 11 in Blida.

#### **OBS**

- 1. All the links were last accessed on July 17, 2012.
- 2. Bring your own Moveable Hard Disk next time, since we are going to use Virtual Machine in Lab 3&4. In advance setting your own development environment is highly recommended, which enables you have a deep understanding of the computer architectures that we are using.

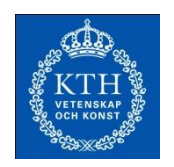

# **Lab 3&4: Open Source Solution: OpenLayers + GeoServer +**

## **PostGIS**

**Due Sep 18**

### **8. Task**

In this exercise you will learn some of the most popular open source (server-side and client-side) web mapping technologies. The series solution of OpenLayers + GeoServer + PostGIS will give you a great start to build sophisticated WebGIS applications. Try your best to make this lab perfect, since it can be a great preparation for your final project of this course.

This lab contains three consecutive exercises. In Part 1 you will get familiar with GeoServer web admin interface. In Part 2 you will also explore the integration of a popular open source client-side web mapping technology of OpenLayers to enrich the web GIS applications. In Part 3 you will be using data that are stored in plain files as well as PostgreSQL/PostGIS database.

### **9. Tutorials and Preparations**

There are eight official websites that you should take a careful reading as tutorials before you physically start the lab exercise. By reading the first three websites, you will get a main concept of what GeoServer, OpenLayers and PostGIS are, and you will also understand the logical structures between each of them.

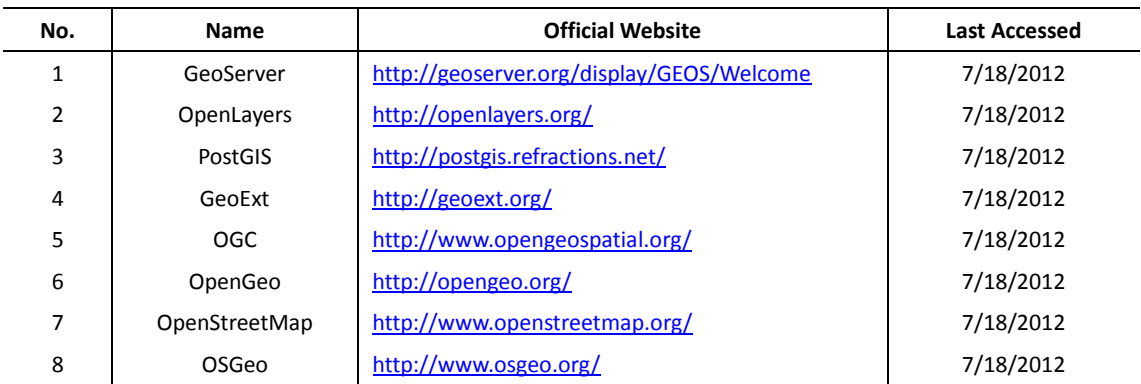

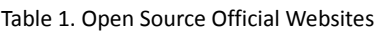

The software stack and data sources used in labs 3&4 are preinstalled on a Virtual Machine (VM). You can run this VM (a set of files) using VMware Player by opening a Virtual Machine and selecting the *.vmx* file that is associated with the VM (ignore any error messages about copying and moving). Throughout the exercise you will make modifications to your VM, i.e., you will configure settings and services, and in your project you will potentially install new software on it. As your modifications are saved in the files that are associated with the VM, to make your modifications persistent, it is important that you always work on the same VM. To further secure yourself against the loss of your work, you should have a backup of the VM, and this will also allows you to work off campus on the same VM. Optionally, for the lab and the later final project, you can install the same software stack on your private computer by following the installation guide that is provided with lab materials.

#### **10. GeoServer**

#### **10.1. GeoServer Admin Interface**

GeoServer comes with great admin interface that enables you to build almost any map you want.

In our case GeoServer is installed on your local machine (localhost), and it is installed directly under our web server root directory, in a folder called geoserver, so to access GeoServer type into the browser: [http://localhost/geoserver,](http://localhost/geoserver) this redirect you to [http://localhost/geoserver/web,](http://localhost/geoserver/web) which is the admin interface (Figure 1).

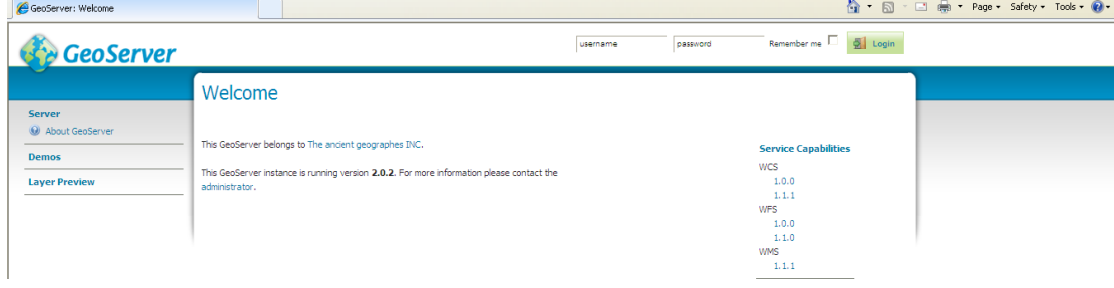

Figure 1. GeoServer Admin Interface

#### **10.2. Create a New Workspace**

Before you login, please have a look at service capabilities, in particular WMS, try to study it. Use

username *admin* and password *geoserver* to login in. Click *Workspaces*, click *Add new workspace* to fill in the rest (Figure 2). Click *submit* to finish adding the new workspace.

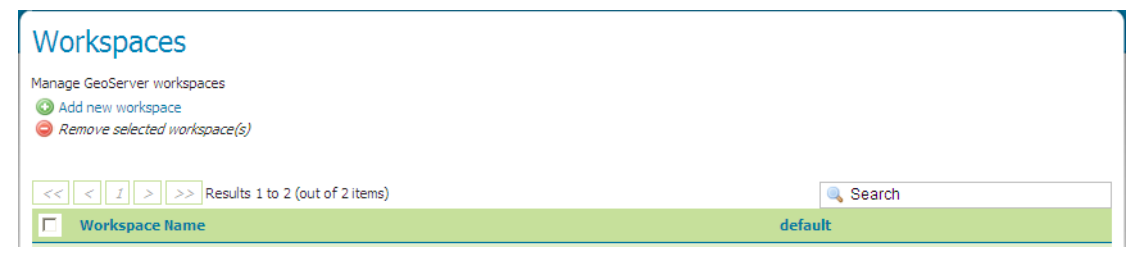

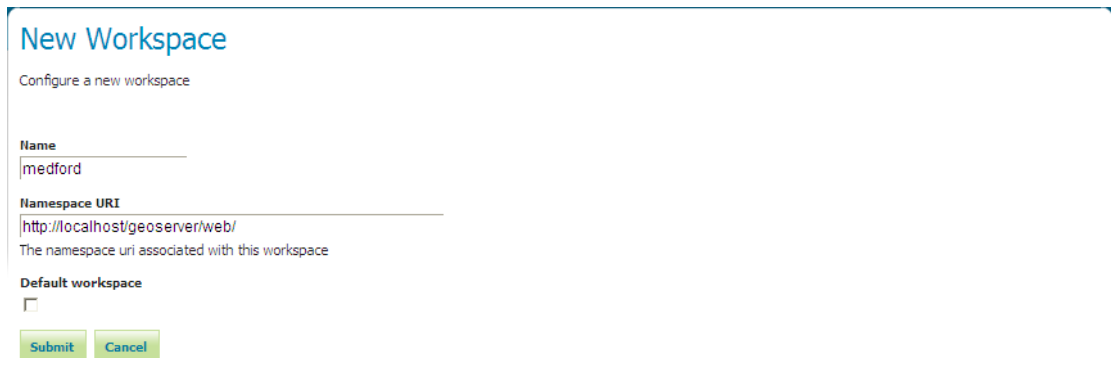

#### Figure 2. Name and Namespace URI of a New Workspace

#### **10.3. Create a New Store**

Click *Stores* (in the Data set), then click *Add new Stores*. You will see Vector Data Sources and Raster Data Sources, respectively. Specifically, we use *Shapefile* and *PostGIS* as vector data sources quite often. In this lab, we choose *PostGIS* as data source (you can get familiar with the PostGIS environment), fill in inputs as it is shown in Table 2, and accept other default values.

| No.            | Input                | Values    |
|----------------|----------------------|-----------|
| $\mathbf{1}$   | Workspace            | medford   |
| $\overline{2}$ | Data Source Name     | medford   |
| 3              | Enabled              | checked   |
| 4              | dbtype               | postgis   |
| 5              | host                 | localhost |
| 6              | port                 | 5432      |
| 7              | database             | medford   |
| 8              | schema               | medford   |
| 9              | user                 | postgres  |
| 10             | password             | postgres  |
| 11             | validate connections | checked   |

Table 2. Configurations for Creating a New Store

#### **10.4. Publish a Layer**

After adding a data source, you can publish layers immediately. You can always access the same configuration stage, i.e., by clicking *Layers*, *Add a new resource*, and selecting *medford:medford* from the drop list. Publish the layer of buildings; on the *Data* tab compute *Bounding Boxes*; and on *Publishing* tab fill in *WMS Settings* if you like. Lastly, check the result by clicking *OpenLayers* of *buildings* in the *Layer Preview* tab.

#### **10.5. Publish More Layers**

Add some other layers from the same store above. Include URIs to review it in your report. Use styles in WMS Settings to the relevant layers; include screens capture from reviews (zoom in to suitable extent).

Visit the following link to create new styles for park and streets layers. <http://docs.geoserver.org/latest/en/user/styling/sld-cookbook/index.html>

#### **11. GeoServer with OpenLayers**

"*OpenLayers is a pure JavaScript library for displaying map data in most modern web browsers, with no server-side dependencies. OpenLayers implements a JavaScript API for building rich web-based geographic applications, similar to the Google Maps and MSN Virtual Earth APIs, with one important difference -- OpenLayers is Free Software, developed for and by the Open Source software community.*"

*(Reference[: http://openlayers.org/\)](http://openlayers.org/)*

- The best way to learn OpenLayers is to start with the documentation which is available at:
- 1. <http://docs.openlayers.org/>
- 2. <http://trac.osgeo.org/openlayers/wiki/Documentation>
- A great number of examples are also available at:
- 1. <http://openlayers.org/dev/examples/>

Pay a visit to the link of [http://localhost/spatialdbtips/map-with-wms.html.](http://localhost/spatialdbtips/map-with-wms.html) And jump to the physical location of this file *map-with-wms.html* at *C:\Program Files\Apache Software Foundation\Tomcat 7.0\webapps\spatialdbtips*. Now you should aware that it will **NOT** be valid if you double click the file directly in the *spatialdbtips* folder.

Now let's investigate the course code of this file. Right click *map-with-wms.html*, and click *Edit with Notepad++*.

- 1. <script src="OpenLayers/OpenLayers.js"></script> is included during the <head></head> part, which means you must include *OpenLayers.js* file to use OpenLayers in the webpage.
- 2. Content in the <script type="text/javascript"></script> is a javascript definition of the OpenLayers map that you have seen.
- 3. onload="init()" in the <body onload="init()"> means *function init()* will be initialized to create OpenLayers whenever the webpage is open.
- 4. OpenLayers will be showed when <div id="map" class="smallmap"> is executed, and typically id="map" corresponds with name of the OpenLayers map.

In this example the map is created using the following code:

*map = new OpenLayers.Map( 'map' , {controls:[ new OpenLayers.Control.MouseDefaults(), new OpenLayers.Control.LayerSwitcher(), new OpenLayers.Control.PanZoomBar()], numZoomLevels:20}); // Set up base map*

This map constructor requires an HTML Element, or the ID of an HTML element in which the map will be placed to be passed as an argument. The following lines create the layer and add it

#### to the map:

*// Initialize WMS layer from our local GeoServer*

```
 buildings = new OpenLayers.Layer.WMS( "Medford Buildings",
```
 *"/geoserver/wms",*

 *layers: 'medford:buildings', 'format':'image/png'},*

 *{'reproject': true});*

*// Add WMS layer to our map*

 *{* 

 *map.addLayers([buildings]);*

#### **NOW, IT IS YOUR TAKS!**

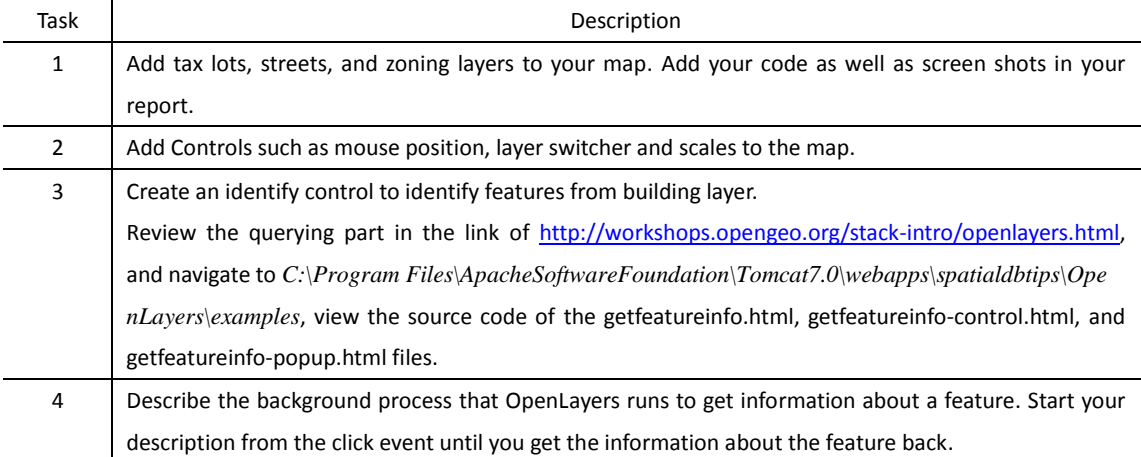

### **12. PostGIS**

*"PostGIS adds support for geographic objects to the [PostgreSQLo](http://www.postgresql.org/)bject-relational database. In effect, PostGIS "spatially enables" the PostgreSQL server, allowing it to be used as a backend spatial database for geographic information systems (GIS), much like ESRI's SDE or Oracle's Spatial extension."*

*(Reference: [http://postgis.refractions.net/\)](http://postgis.refractions.net/)*

Get familiar with PostGIS. Open PostgreSQL tools pgAdmin, you will see spatial data that we are using is as the following structures (Figure 3).

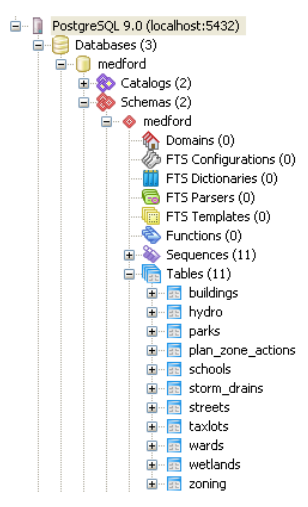

Figure 3. Structure of PostgreSQL 9.0

*Tips: You may use Quantum GIS or shp2sql for importing shapefile into the database in the future.*

#### **13. Report**

Put some screenshots in every important step in your report, and give some corresponding explanations with codes. Submit your report not later than Sep 18 in Blida.

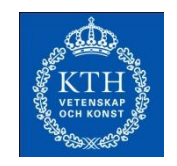

## **Lab 5: ArcGIS Server**

**Due Sep 25**

### **14. Guides and Help**

Virtual Machine for ArcGIS Server will be used in this lab. Use the username of *DELETE ME* and password of *123456* to login to the VM. Use ESRI documentation as a main source; remember Google is your friend; ask TA for help if nothing works.

### **15. Create a Static Map**

### **15.1. Author GIS Service Content in ArcMap**

From data folder in drive C:

- Add some layers (as least three layers with polygon, polyline, and point)
- Modify the symbols to make a nice map
- Save the project as *yourname.mxd*

### **15.2. Publish a Map Service**

Use Map Service Publishing from ArcMap (also feel free to use *Map Service Publishing toolbar*, *ArcCatalog*, or *ArcGIS Server Manager*), search ArcGIS Desktop help for "Publishing map services" and follow the appropriate search result.

### **15.3. Create a Web Mapping Application**

Consult ArcGIS server help to web application using the map service you have created in step 2.

- **Start** *ArcGIS Server Manager* through web browser
- Login by user name (*arcserver\DELETE ME*) and password (*123456*)
- Click the *Service tab*
- Click *Publish a GIS Resource*
- Navigate the *yourname.mxd* map document
- In the name field, name a new service name
- Choose the option to publish it to existing folder
- Click *Next* and keep default all options
- Click *Next* and then *Finish*

### **OBS**

- 1. Now the service is in the Service tab, click Start to start or Stop to stop the service.
- 2. With ESRI ArcGIS solution, you can connect to ArcGIS server and publish a map service with ArcCatalog, but **NOT** to create a web mapping application with ArcCatalog

### **16. Add More Functionality to Your Map**

Search ArcGIS server help for *Geocoding* and ArcGIS desktop help for *Geocoding tutorial* to learn about geocoding. Working with *Atlanta* or *NorthDakota\_CassCounty* do the following:

#### **16.1. Create a Map Document in ArcMap**

- Add *cassroadss.shp* and *cassparcels.shp*
- Symbolize them as you like
- Save the map document as *yourname\_parcelmap.mxd* (Do not forget the relative path)

#### **16.2. Create an Address Locator**

- In ArcCatalog tree, navigate your data folder *NorthDakota\_CassCounty* (in your group folder)
- Right-click the folder and choose *New* > *Address Locator*
- In the next wizard, choose *Dual Range* as the style for the locator, click *OK*
- In the Name field, type *FindAddress* and navigate the *Reference data* to your *cassroads.shp*, others keep as default setting
- Click OK, now you get it

#### **16.3. Publish a Map Service and a Geocoding Service**

- Go back to your web browser and connect to ArcGIS Server Manager
- *Public a GIS resource*, do similarly as in the first session to publish your *parcelmap* map service
- *Add New Service*, name it as *FindAddress* and choose *Geocode Service* type
- Navigate your *Address locator* generated by ArcCatalog above
- Click *Next* to see other settings which can be kept as default
- Click *Finish*

#### **16.4. Create a Search Application**

- Now create your web application, name it as *Parcel Search*
- Click *Add layers* to add your *parcelmap* service
- Click *Add Tasks* to add *Find Address* and then *Query Attributes*
- Click *Supporting Services* to add *FindAddress* service you have created
- *Configure* for each task. You can keep default setting for *Find Address* task
- Regarding *Query Attribute* task, change the *Task Name* to *Find Parcel by ID*
- In *Setting*, select *Map Service* to *parcelmap* and *Layer* to *parcels*
- Click *Add* a *Query*, type *Select Parcel ID*: in *Label Text* and change *Field* to *PIN*
- Now you proceed to finalize your web application

#### **16.5. Test the Search Application**

- Launch your web application; you can see your task now shown on the top.
- Test *Find Parcel by ID* by selecting several ID values, after the search results come, right-click to Zoom to or Pan to
- Test *Find Address* by typing several address in a form such as *16015 19TH ST SE*

#### **17. Geoprocessing service**

This lab section works with the data in folder *Sweden*.

#### **17.1. Create a Toolbox and a Map Document**

- Start ArcCatalog
- In ArcCatalog tree, navigate your data folder *Sweden* (in your group folder)
- Right-click the folder and choose *New > Toolbox*, name it as *GP tools*
- Start *ArcMap* and add at least 3 layers such as *swe\_cnty*, *swe*\_*road*, *swe\_city*, symbolize to make a nice map
- Click *ArcToolbox* under the *Menu item Window* to open *ArcToolbox*
- Right-click in the *ArcToolbox window* and choose *Add Toolbox*, then choose *GP tools* created above and click *Open*

#### **4. 2. Create a Geoprocessing Model**

- Right-click the *GP Tools* toolbox and choose *New > Model*
- *Model > Model Properties*
- Type *ClipCounties* for *Name* and *ClipCounties with Buffer* for *Label*, then click *OK*
- In the *ArcToolbox* window, expand the *Analysis Tools toolbox*
- Under *Analysis Tools*, expand the *Proximity* toolset
- Drag the *Buffer tool* from *ArcToolbox* onto your model
- Double check *Output Feature* set the output feature class to *Yourfolder\data\sweden\buffer.shp*
- Right-click the rectangle *Buffer > Make Variables > From Parameter > Input Features*
- Right-click the *Input Features* variable (oval) in the model and choose *Properties*
- In *Data Type* tab, select *Feature Set* from the Drop-down list
- From the *Import schema and symbology* drop-down list, select *swehiway*
- Click *Apply* and then *OK > Input Features* turns to blue oval
- Right-click the *Input Features* variable again and choose *Model Parameter*, a small letter P appears (feature will be a parameter)
- Create another parameter for distance. Right-click on the model window and choose *Create Variable*
- Select *Linear Unit* from the list and click *OK*
- Click *Add Connection* button. Draw a line between *Linear Unit* and *Buffer* tool
- Right-click the *Linear Unit* and choose *Model Parameter*
- Double-click the *Linear Unit* and provide initial *0,5* (kilometers) value
- Right-click the *Output Features* and rename to *OutBuffer*
- Next, expand the *Extract* toolset, drag the *Clip* tool onto the model
- Double-click rectangle *Clip*, choose *swe*\_*cnty* for *Input Features* and *OutBuffer* for *Clip Features*
- Click *OK*
- Right-click the *OutBuffer* shape and make sure that *Model Parameter* is unchecked whereas *Managed* and *Intermediate* are checked
- Right-click on *swe\_cnty\_Clip.shp* and make sure that *Managed* and *Intermediate* are not checked whereas *Model Parameter* and *Add to Display* are checked
- Save and close model
- Save your map document as *yournameSweden*.*mxd*

#### **4.3. Test the Model**

Double-click on your tool in the *ArcToolbox* window and test it works properly

#### **4.4. Add the Model as Tool Layer of the Map Document**

- **O** Drag the model from **ArcToolbox** to the top of the table of contents
- You will see *swe\_cnty\_Clip.shp* as the results of your test in previous step. Pick up the red color outline for this layer and then turn it off
- Save your map document again

#### **4.5. Publish Map and Geoprocessing Services**

If you have no idea on it, please consult the *Help*

#### **4.6. Create an Application (Containing a Geoprocessing Task)**

- In ArcGIS manager click the *Applications* tab
- Click *Create Web Application*
- On the first panel of the wizard, name the application *Sweden Counties*
- Click *Next*
- Add the map service created above as a layer
- Next, add *Geoprocessing* Task
- For *Supporting Service*, click *Add* the geoprocessing service created above
- **•** Click Configure
- *Task Name: Clip Counties with Buffer*
- *Task Definition*: expand the available service and click the tool you created
- Click *OK*
- Your web application is created

#### **4.7. Addition**

- Build similar service with another data set
- Teach yourself how to add other available tasks

### **18. Design Your Own Webpage**

Feel free to design your own webpage in any style. It should include the following:

- **•** Title
- Your names and group number
- Link to the pages of your WebGIS services. You can contain your WebGIS services into your page by using <frameset … > frame</frameset>

#### **19. Report**

Put some typical screenshots in your report for each questions, and give some explanations with codes. Submit your report not later than Sep 25 in Blida.

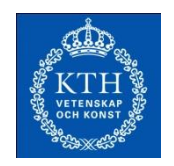

## **Lab 6: ESRI Mobile Solutions**

**Due Oct 2**

#### **20. Task**

In this lab you will learn some of the most popular ESRI mobile solutions. The first section introduces concept of ArcGIS application for mobiles, and installation steps of *ArcGIS for Android*. The second section illustrates how to display the map created by *ArcGIS API for JavaScript* in the Lab 1 based on Android browser. The third section focuses on *ArcGIS Runtime SDK for Android*. The aim of this lab is to learn about various ESRI mobile GIS solutions and to get a basic skill of mobile GIS development with Android and ArcGIS SDK.

### **Section 1 – Introduction of ArcGIS for Mobiles**

Nowadays ArcGIS for mobile (iOS, Android, and Windows Phone) extends the reach of your GIS from the office to the field [\(http://resources.arcgis.com/content/mobilegis/about\)](http://resources.arcgis.com/content/mobilegis/about). Using ArcGIS applications for Mobiles you will be able to explore maps available from ArcGIS Online or ArcGIS Server, and:

- Display and navigate maps
- Find addresses and places
- Identify locations and GIS features
- Measure lines and areas
- **•** Find and share maps from ArcGIS Online
- Collect GIS data
- Use your phones GPS

There are some quick links for mobile applications:

<http://resources.arcgis.com/en/communities/smartphone-apps/>

Specifically there are two options for downloading ArcGIS Application for Android: <http://resources.arcgis.com/en/communities/smartphone-apps/01ww00000004000000.htm>

 Install *google app store-3.7.15.apk* (which is for Android operation system, and provided in the lab folder.) to your own Android mobile device. Sign in the Google app in your Android mobile, then go back to the website to install ArcGIS from the link below. <https://play.google.com/store/apps/details?id=com.esri.android.client> *Note*: you may unfortunately come across one notice board on the website saying that *this app is incompatible with your [your mobile version, i.e., Tele2 HTC HTC Incredible S]***.**

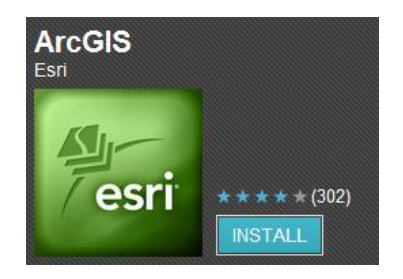

Do *NOT* download it from Amazon unless you have a payment address in USA, which is required in the last step for downloading (even though ArcGIS for mobile is free). While the optional method to download it from Amazon is given as follows.

In Amazon, you have to login to continue.

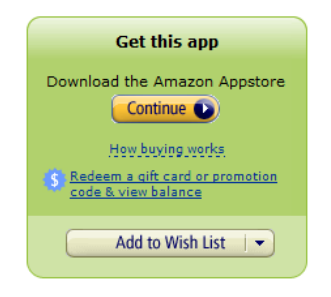

**Getting Started with the Amazon Appstore** <https://www.amazon.com/gp/feature.html?ie=UTF8&docId=1000626391> In the link, there is a detail description video and installation instructions that you can follow. In the **Click 4** of the link it is recommended that you enter your email address, because by downloading the app of *Amazon\_Appstore-release.apk* (8,814kb) from your computer-based mailbox will save your mobile data usage quite a lot.

Type *arcgis* from search field of the app, free download ArcGIS from your mobile.

### **Section 2 – Display Maps in Android Browser**

Firstly we have to physically run a server to host the Stockholm map we created in Lab1. Then create an Android project in Eclipse to display the map in the Android emulator. We can also access the map on your physical Android mobile device.

- Copy the *Lab1\_Project* created in the Lab1 into Eclipse workspace: *C:\Documents and Settings\Administrator\workspace\*.
- In Eclipse, follow the steps: *File* -> *Import…* -> *Next* (select *General – Existing Projects into Workspace*) -> *Browse…* (*C:\Documents and Settings\Administrator\workspace\Lab1\_Project*) -> *Finish*.
- In the Package Explorer select *Stockholm.html* and select *Run*. A real server is established now in your own computer, as it is presented in the figure below.

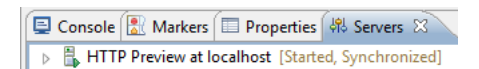

If you come across the warning that Port 8080 is already in use, type *services.msc* in *Run* and click *OK*. Right click *Apache Tomcat 7.0* to stop the service in the *Services*, as it is shown in the figures below. Then re-try this producer.

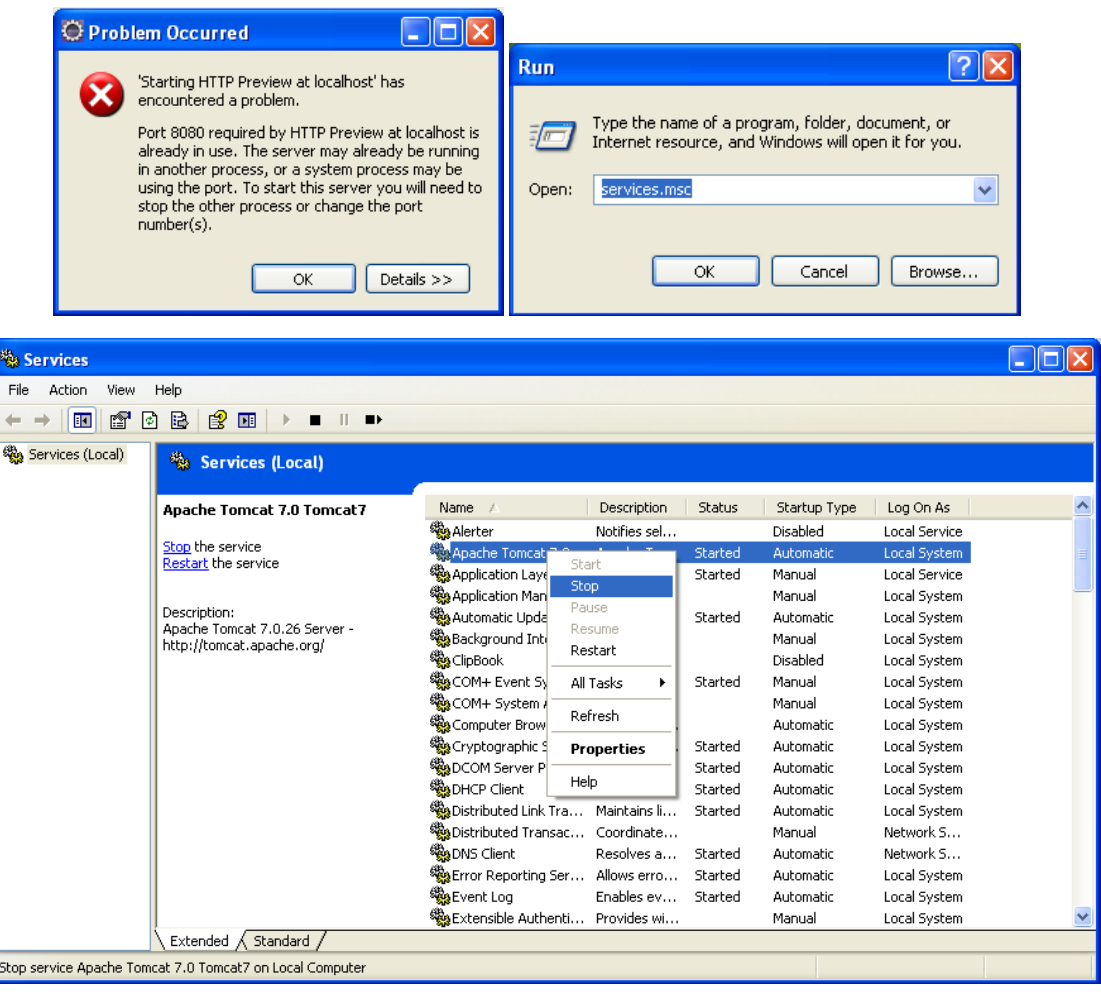

- Now you will see the Stockholm map (ArcGIS API for JavaScript Map) in Eclipse. Copy the link<http://localhost:8080/Lab1/Stockholm.html> and try to display the map in the IE web browser. Have two screen shots for maps in Eclipse and in IE, respectively.
- In Eclipse create an Android project by following the steps: **File** -> **New** -> Other<sub>*…*</sub> -> select *Android Test Project* and *Next>* -> Select *Android 2.1* (or the latest vision that you have) and click *Next>* -> type *ArcGISMap* in the Project Name -> *Finish*.
- Highlight project name *ArcGISMap* (as the figure below) and click *Run* button to start the Android Emulator.

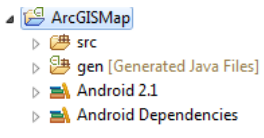

- Type *cmd* in *Run* and hit Enter. Once the box opens type *ipconfig /all* and hit Enter. Write down your current IP Address that you see. We are going to use this IP address in the next step.
- Now type<http://192.168.178.140:8080/Lab1/Stockholm.html> in the Android browser, and see the result. *NOTE*: change the sample IP address (in the red color) into your own current IP address. Also give a try in your real life Android mobile browser.

### **Section 3 – ArcGIS Runtime SDK for Android**

ArcGIS Runtime SDK for Android [\(http://resources.arcgis.com/en/communities/runtime-android/\)](http://resources.arcgis.com/en/communities/runtime-android/) allows you to add the power of the ArcGIS system to your Android apps. It supports apps designed for Android phones and tablets with the *Google Android SDK 2.2 (API 8) or above*. To be safe particularly using API 8 is highly recommended.

Now let us physically create one map by following official instructions according to the link below to help you understand ArcGIS Runtime SDK for Android. Please make screen shot for every important step when you do this exercise.

● [http://resources.arcgis.com/en/help/android-sdk/concepts/index.html#/Installing\\_the\\_SDK](http://resources.arcgis.com/en/help/android-sdk/concepts/index.html#/Installing_the_SDK/01190000002m000000/) [/01190000002m000000/](http://resources.arcgis.com/en/help/android-sdk/concepts/index.html#/Installing_the_SDK/01190000002m000000/)

### **21. Report**

Put some typical screenshots in your report for step of the lab, and give some explanations with codes. Submit your report not later than Oct 2 in Blida.

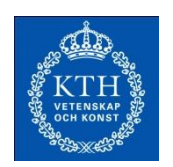

AG2417 Web and Mobile GIS Autumn 2012 Rui Zhu and Gyözö Gidófalvi

## **Lab 7: Locate Your Current Position with Android Built-in GPS**

**Due Oct 4**

#### **22. Task**

Firstly we are going to display Google map and OpenStreetMap (OSM) in Android, respectively. Then based on the given OSM, we create our own Android app to enable built-in GPS and to locate our current positions on the map. The aim of this lab is to lead you have a further understanding of Android emulator, and the difference between Google map and OSM. This lab is also a preparation for the further mobile GIS development in the next lab.

#### **Section 1 – Display Google Map**

#### **1.1. Create a Project**

 *File* -> *New* -> *Other…* -> *Android – Android Test Project* – *Next* -> fill *Group\_x* (fill your group number instead of *x*) in the Project Name field – *Next* -> select *This project* – *Next* -> select *Google APIs* (left-below figure, Platform2.1, API 7) – *Finish*.

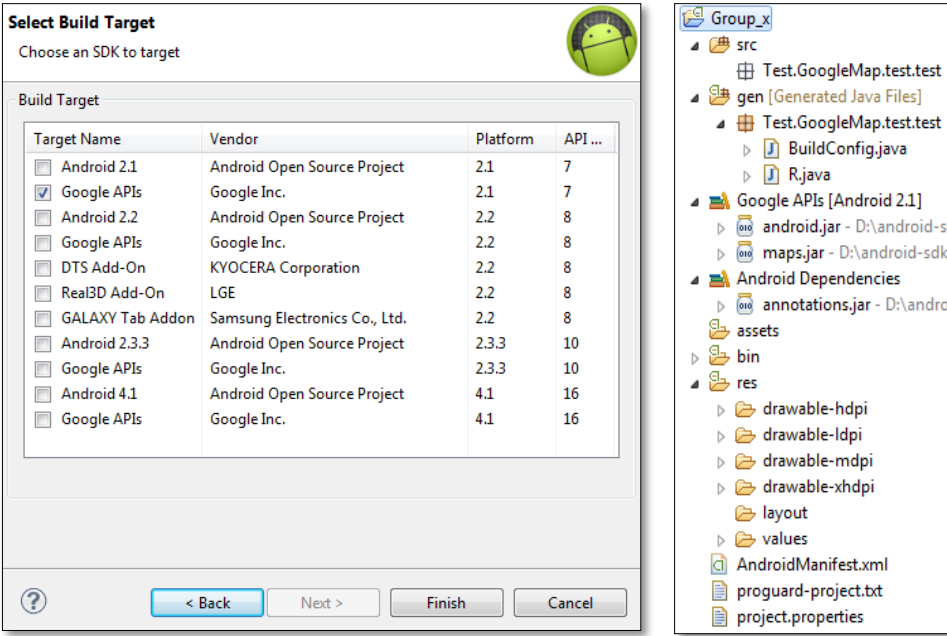

A project consists of several folders and files (right-above figure); you should have a basic idea about what they are:

- Folder of *src* contains all the Java code files which the project needs.
- Folder of *gen* is an auto generated folder, you should not change any file in it.
- Folder of *res* stores all the resources which your application needs, like layout files, images, sounds and so on.
- Put the mouse on *Test.GoogleMap.test.test*, right click to *Other…*, as it is shown in the figure below. Select *Androi*d – *Android Activity* – *Next* -> *Next* -> *Next* -> *Finish*. Now an empty project without any activity is created.

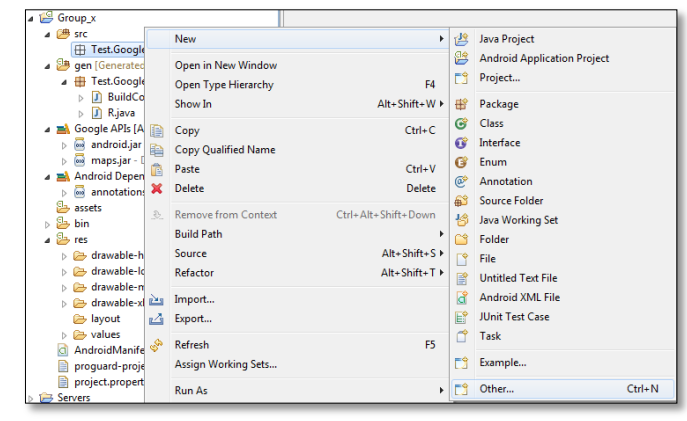

#### **1.2. Get Your Google API Key**

A unique Google API key is required, which helps Google to understand which program connects to Google Map and which function of the application is going to use.

Take windows 7 as an example, open command window and type:

## *cd C:\Program Files\Java\jdk1.6.0\_23\bin (Enter) keytool -v -list -keystore "C:\Users\ZHU RUI\.android\debug.keystore" -storepass android -keypass android (Enter)*

(Change *ZHU RUI* into *your-user-name*.)

You will get a certificate fingerprint as the following:

```
C:\Program Files\Java\jdk1.6.0_23\bin>keytool -v -list -keystore "C:\Users\ZHU R
UI\.android\debug.keystore" -storepass android -keypass android
Keystore type: JKS
Keystore provider: SUN
Your keystore contains 1 entry
Alias name: androiddebugkey
Creation date: Aug 11, 2012
Entry type: PrivateKeyEntry
Certificate chain length: 1
Certificate[1]:
Owner: CN=Android Debug, O=Android, C=US
Issuer: CN=Android Debug, O=Android, C=US
Serial number: 50267dfa
Ualid from: Sat Aug 11 17:44:58 CEST 2012 until: Mon Aug 04 17:44:58 CEST 2042
Certificate fingerprints:
        MD5: 06:01:6F:37:CD:24:F6:E1:25:DC:DF:75:59:42:79:A5
        SHA1: D6:2C:86:4F:E4:3F:F6:7C:81:FE:E9:80:CF:39:D7:1D:13:E8:CB:6B
        Signature algorithm name: SHA1withRSA
        Uersion: 3
```
 Copy your MD5 code, open the web browser and navigate to Link-1, paste your MD5 code and select agree, then click button Generate API Key. You will see the following page. Copy the content of the page to a .txt file for later usage.

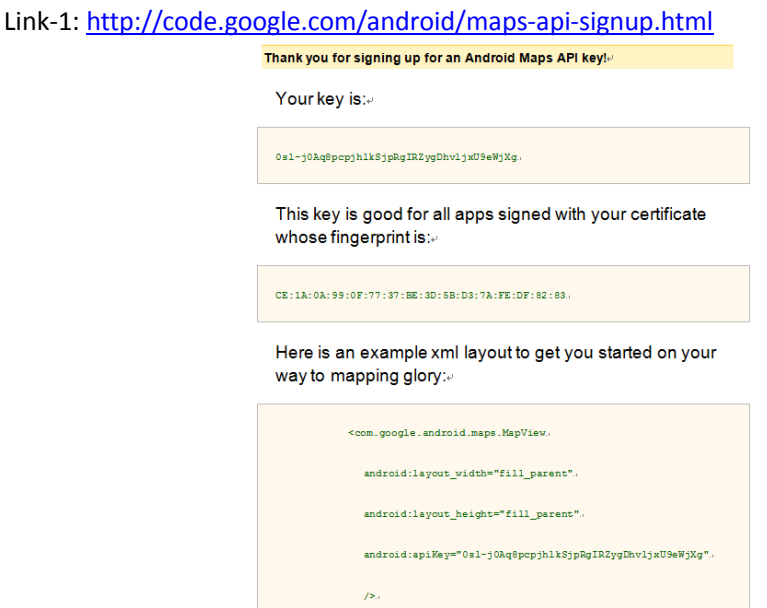

- **1.3. Edit res/layout/activity\_main.xml for the UI Designing**
- Delete the following code, since it is useless and will be covered by Google map.

<TextView

```
 android:layout_width="wrap_content"
 android:layout_height="wrap_content"
 android:layout_centerHorizontal="true"
 android:layout_centerVertical="true"
 android:text="@string/hello_world"
 tools:context=".MainActivity" />
```
 Instead copy the following code, which comes from the .txt file in Section – 1. Add two lines of code of *android:id="@+id/mapview"* and *android:clickable="true"*. Then save this file.

<com.google.android.maps.MapView

```
 xmlns:android="http://schemas.android.com/apk/res/android"
 android:id="@+id/mapview"
 android:layout_width="fill_parent"
 android:layout_height="fill_parent"
 android:clickable="true"
 android:apiKey="0sl-j0Aq8pcpjhlkSjpRgIRZygDhvljxU9eWjXg"/>
```
#### **1.4. Edit MainActivity.java**

Copy the following code exactly following *setContentView(R.layout.activity\_main)*.

//set the location(latitude and latitude) of Stockholm

point = **new** GeoPoint(59398056, 18023222);

//instantiate the variable mapView and specify that its layout is located in the tag named mapview mapView = (MapView) findViewById(R.id.*mapview*);

//enable the built-in zoom controls

mapView.setBuiltInZoomControls(**true**);

//use road map instead of satellite map

```
mapView.setSatellite(false);
//get map controller
mapController = mapView.getController();
//set the initial zoom level
mapController.setZoom(10);
//move the location to Stockholm at the time when the map was loaded
mapController.animateTo(point);
```
- Change *public class MainActivity extends Activity* into *public class MainActivity extends MapActivity*.
- Define three variables as follows in the *public class MainActivity extends MapActivity*. **private** MapView mapView; **private** MapController mapController;

**private** GeoPoint point;

 Do some necessary modification to ensure *MainActivity.java* includes following imports. **import** com.google.android.maps.GeoPoint; **import** com.google.android.maps.MapActivity;

**import** com.google.android.maps.MapController; **import** com.google.android.maps.MapView; **import** android.os.Bundle; **import** android.view.Menu;

#### **1.5. Edit AndroidManifest.xml**

- Double click AndroidManifest.xml and choose AndroidManifest.xml tab.
- $\bullet$  To ensure the application could find the package of Google Map, add <uses-library android:name="com.google.android.maps" /> between </activity> and </application>.
- To ensure our application has the permission to use Internet connection, add <uses-permission android:name=*"android.permission.INTERNET"*/> after <uses-sdk android:minSdkVersion=*"7"* />.

#### **1.6. Run the Android Emulator**

 Before you run the emulator, make sure *Google APIs7* has already lunched in Android Virtual Devices Manager. Good luck if Google map jumps up after running the emulator. Have a screen shot for your fantastic work.

#### **Section 2 – Display OSM Map**

Produce to create OSM map in Android is much simpler compared with section 1, since API key is not required for OSM map in Android.

- *File* -> *New* -> *Other…* -> *Android – Android Application Project Next* -> fill *OSM* (Application Name), *OsmPro* (Project Name) and *com.osm.project* (Package Name) in the fields, select *Android 2.1 (API 7)* for Build SDK, select *API 7: Android 2.1 (Eclair)* for Minimum Required SDK – *Next* -> *Next* -> *Next* -> *Finish*.
- Physically copy *osmdroid-android-3.0.2.jar* and *slf4j-android-1.5.8.jar* to the project folder of *libs* and press *F5* to refresh the project.
- Define three variables in the public class of *MainActivity* in the *MainActivity.java*. **private** MapController mapController; **private** MapView mapView; **public** GeoPoint point;
- Consequently in the *MainAcitivity.java*, copy the following code exactly behind the code of setContentView(R.layout.activity\_main).

```
mapView = (MapView) this.findViewById(R.id.mapview);
mapView.setTileSource(TileSourceFactory.MAPNIK);
mapView.setBuiltInZoomControls(true);
mapView.setMultiTouchControls(true);
mapController = mapView.getController();
mapController.setZoom(15);
point = new GeoPoint(59351756, 18057822);
mapController.setCenter(point);
```
 In the *res/layout/*, edit the file of *activity\_main.xml*. Double click activity\_main.xml in the Package Explorer, and select tab of *activity main.xml* as it is shown in the figure below.

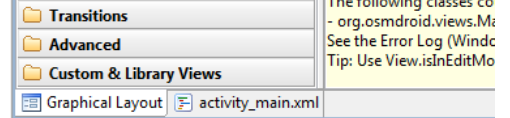

 Delete the <TextView…/> code; while add <org.osmdroid.views.MapView…/> code. After editing the **activity main.xml** file will be as follows. You will also notice that the only error in *MainActivity.java* is disappeared.

<RelativeLayout xmlns:android=*"http://schemas.android.com/apk/res/android"*

```
 xmlns:tools="http://schemas.android.com/tools"
```

```
 android:layout_width="fill_parent"
```
- android:layout\_height=*"fill\_parent"* >
- <org.osmdroid.views.MapView
	- xmlns:android=*"http://schemas.android.com/apk/res/android"*
	- android:id=*"@+id/mapview"*
	- android:layout\_width=*"fill\_parent"*
	- android:layout\_height=*"fill\_parent"*
	- android:clickable=*"true"* />

#### </RelativeLayout>

 In the file of *AndroidMainfest.xml*, exactly behind <uses-sdk android:minSdkVersion=*"7"* android:targetSdkVersion=*"15"*/> add the following code for getting permissions. <uses-permission android:name=*"android.permission.ACCESS\_NETWORK\_STATE"* /> <uses-permission android:name=*"android.permission.INTERNET"* /> <uses-permission android:name=*"android.permission.ACCESS\_FINE\_LOCATION"* /> <uses-permission android:name=*"android.permission.ACCESS\_COARSE\_LOCATION"* /> <uses-permission android:name=*"android.permission.ACCESS\_WIFI\_STATE"* /> <uses-permission android:name=*"android.permission.WRITE\_EXTERNAL\_STORAGE"* /> <uses-permission android:name=*"android.permission.ACCESS\_MOCK\_LOCATION"* />

Now run the Android emulator as usual. You will see the OSM map if you successes.

#### **Section 3 – Locate Your Position with Built-in GPS**

 Use built-in Android GPS by copying the following code in the class of *public void onCreate(Bundle savedInstanceState){…}*.

```
/* Use the LocationManager class to obtain GPS locations */
mlocManager = (LocationManager)getSystemService(Context.LOCATION_SERVICE);
mlocManager.requestLocationUpdates(LocationManager.GPS_PROVIDER, 5*1000, 10, 
mlocListener);
```
 Define necessary variables; specifically *Lon* and *Lat* are longitude and latitude of the built-in GPS location.

```
double Lon = 0;
double Lat = 0;
private LocationManager mlocManager;
private LocationListener mlocListener = new MyLocationListener();
private MyOverlay myOverlay = new MyOverlay(null);
```
 Physically create a class of *MyLocationListenor* and add unimplemented methods as follows. **class** MyLocationListener **implements** LocationListener{…}

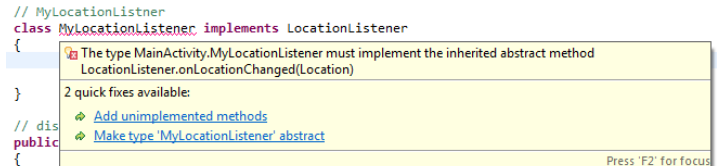

 Physically create a class of *MyOverlay* and add constructor and unimplemented methods as follows.

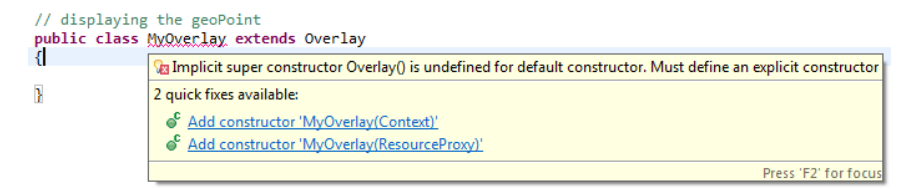

 Edit the method when location is changed in *onLocationChanged* as follows. **public void** onLocationChanged(Location location)

```
Lon = location.getLongitude();
Lat = location.getLatitude();
point = new GeoPoint((int)(Lat*1e6), (int)(Lon*1e6));
mapView.getOverlays().add(myOverlay);
mapController.animateTo(point);
```
}

{

 Edit the method of updating the geo-point when location is changed in onDraw() as follows. **protected void** onDraw(Canvas arg0, MapView arg1)

```
{
    Paint paint = new Paint(); 
    paint.setColor(Color.RED);
    Point screenPoint = new Point();
```

```
 mapView.getProjection().toPixels(point, screenPoint); 
Bitmap bmp BitmapFactory.decodeResource(getResources(),R.drawable.dot);
 canvas.drawBitmap(bmp, screenPoint.x, screenPoint.y, paint);
```
- }
- Debug the exiting two errors. Change **protected void** onDraw(Canvas arg0, MapView arg1) as **protected void** onDraw(Canvas canvas, MapView arg1). Copy the given *dot.png* picture into the folder of *res/drawable-ldpi* and refresh the project.
- Run the Android and use *Emulator Control* in DDMS to simulate changes of GPS locations. Hit: Firstly click the *Devices* to active the emulator.

#### **23. Report**

Put some typical screenshots in your report for step of the lab, and give some explanations with codes. Submit your report not later than Oct 4 in Blida.

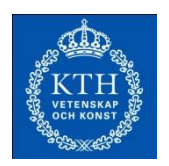

## **Lab 8: Combination of a Dynamic Website and an Android app**

**Due Oct 8**

### **24. Task**

In this lab, you will (1) upload your real time physical GPS coordinates from a smart phone to a dynamic website; (2) show GPS position on the website by OpenLayers (without using GeoServer); (3) create WMS to draw geometrics on a web map (also accessible on the mobile); and (4) do an optionally task based on a web-based tutorial to realize a Web Feature Service (WFS) such that users could use the function also via a smart phone.

### **Section 1 – Upload Your Coordinates**

There is a good web-based Servlet and JSP tutorial that you can refer: [http://www.apl.jhu.edu/~hall/java/Servlet-Tutorial/.](http://www.apl.jhu.edu/~hall/java/Servlet-Tutorial/)

#### **1.1. Complete Your Android app**

Based on the result of Section 3 in Lab 7, now the purpose is sending your current GPS coordinates (latitude and longitude) to the server side. Firstly, modify class *MyLocationListener* as it is shown in *Appendix-1*. Change the URL *strUrl* as your current IP addcress and Port (as we did in the previous lab). Now the whole picture of the code structure is shown in *Appendix-2*.

#### **1.2. Create a Dynamic Website (JSP) in Eclipse**

JSP website is built in three constructed layers: Servlet, JavaBeans, and Database Access. In Eclipse, click *File* -> *New* -> *Other…* -> *Web* -> *Dynamic Web Project* -> *Next*. Fill *DynWeb* in the *Project name:* field, click *Next* -> *Next* -> *Finish*. Now you will see a dynamic website project as it is shown below in the Project Explorer.

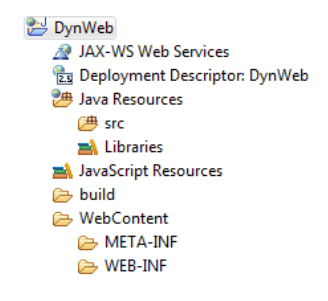

Right click *scr* -> *New* -> *Package*, fill *com.demo.mobile* in the *Name:* field, and click *Finish*. Right click *com.demo.mobile* -> *New* -> *Servlet*, fill *Hub* (Servlet) in the *Class name:* field, click *Next* -> *Next* -> *Finish*. Modify Hub.java as it is shown in *Appendix-3*. Right click *com.demo.mobile* -> *New* -> *Class*, fill *Location* (JavaBeans) in the *Name:* field, click *Finish*. Modify Location.java as it is shown in *Appendix-4*. Right click *com.demo.mobile* -> *New* -> *Class*, fill *ConnDB* (Database Access) in the *Name:* field, click *Finish*. Modify Location.java as it is shown in *Appendix-5*. Now the basic architecture of JSP is ready.

#### **1.3. Configure an Apache Tomcat Web Server**

We have to configure an Apache Tomcat web server to run the website. In Eclipse, click *File* -> *New* -> *Other…* -> *Server* -> *Next* -> *Apache – Tomcat v6.0 Server* -> Next -> add *DynWeb* from *Available* to *Configured* -> *Finish*. Now the server is added as it is shown in the figure below.

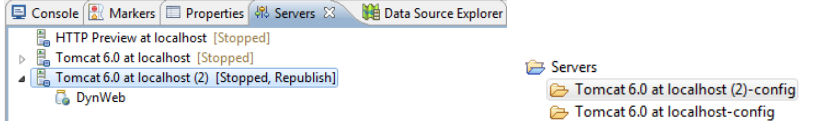

#### **1.4. Create a userinfo Database**

Open pgAdminⅢ, click *Postgres* -> *Tables* -> *SQL* (as it is shown in the figure below). Create a userinfo table, and insert values as it is given in *Appendix-6*. **NOTE**: execute SQL statement one by one.

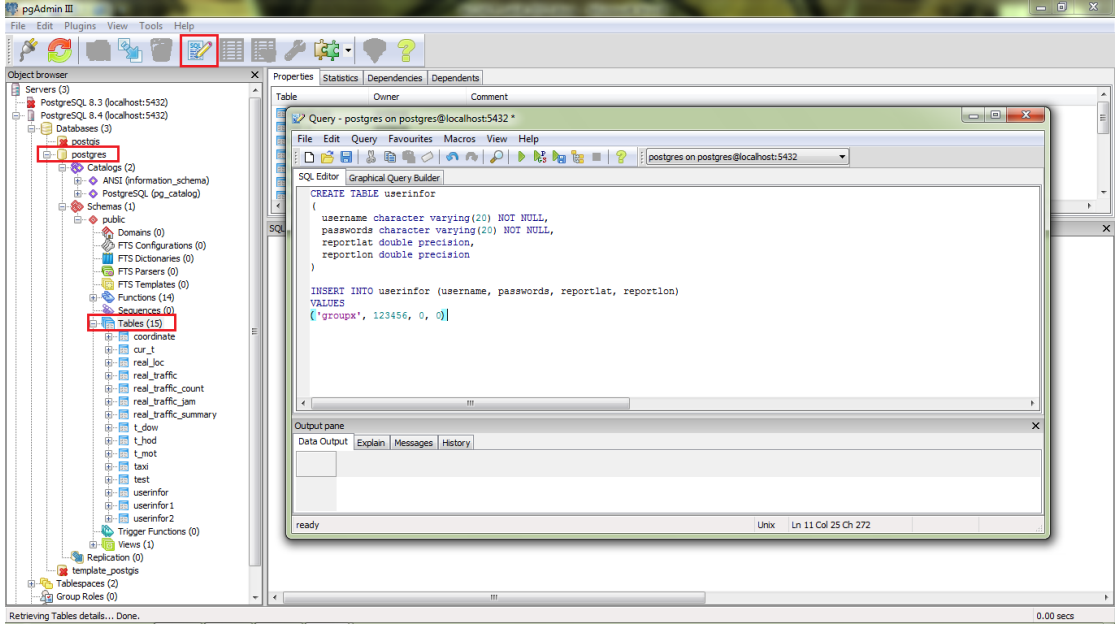

Now run the Android app and use *Emulator Control* in DDMS to simulate changes of GPS locations, and check the result of the database by executing the SQL statement of *select \* from userinfo*. Congratulations if values of *reportlat* and *reportlon* in the table of userinfor changes accordingly.

#### **Section 2 – Create a JSP Webpage**

Create a jsp file with the name of *stockholm.jsp*, and copy *style.css* file given in the Bilda into the project. The structure of the website is now as it is shown below. Modify *stockholm.jsp* as it is in *Appendix-7*.

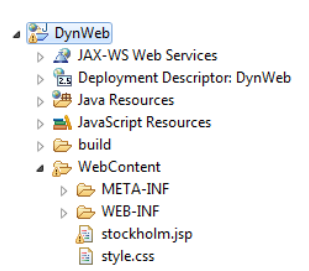

- This webpage represents OSM map, editable vectors, position dot, switch layers, and scale bar, all of which are created by OpenLayers in the <script></script>. Study this part since it can be useful for your final project.
- This webpage includes three interfaces of *username*, *userlat*, and *userlon*, as it is represented below. It is used for getting values from the database.

```
<%=(String) session.getAttribute("username")%>
<%=(String) session.getAttribute("userlat")%>
<%=(String) session.getAttribute("userlon")%>
```
- You can personally develop functions of Servlet, JavaBeans, and database access for physically passing three values (username, userlat, userlon) from database to the JSP webpage, by using the same logical methodology as illustrated in Section 1. Or you can get further help from the teaching assistant. (This is an optional task.s)
- **•** Test drawing editable vectors on your physical mobile.

### **Section 3 – Optional Task on WFS**

Task in this section is optional, since Web Feature Service (WFS) is an advanced Web GIS application, and hence is more difficulty; while it can be a good reference to your final project. Here is the web tutorial:

[http://www.gistutor.com/openlayers/22-advanced-openlayers-tutorials/47-openlayers-wfs-t-usi](http://www.gistutor.com/openlayers/22-advanced-openlayers-tutorials/47-openlayers-wfs-t-using-a-geoserver-hosted-postgis-layer.html) [ng-a-geoserver-hosted-postgis-layer.html](http://www.gistutor.com/openlayers/22-advanced-openlayers-tutorials/47-openlayers-wfs-t-using-a-geoserver-hosted-postgis-layer.html) (Last Accessed 2012/9/26).

- WFS enables you draw, edit, and save the modified geometrics in the database.
- You may use other data set, but ensure the projection is used correctly.
- Also test WFS on the physical mobile web browser, if you implement it successfully.
- Look into the statement of *OpenLayers.ProxyHost = "/cgi-bin/proxy.cgi?url="*, if errors or exceptions still occur at last.

### **25. Report**

Put some typical screenshots in your report for step of the lab, and give some explanations with codes. Submit your report not later than Oct 8 in Blida.

#### *Appendix-1*

```
// MyLocationListner
class MyLocationListener implements LocationListener
{
     public void onLocationChanged(Location loc) 
     {
          // TODO Auto-generated method stub
          Lon = loc.getLongitude();
          Lat = loc.getLatitude();
          point = new GeoPoint((int)(Lat*1e6), (int)(Lon*1e6));
          mapView.getOverlays().add(myOverlay);
          mapController.animateTo(point);
           //send updated latitude and longitude to the server
          try
          {
               url = new URL(strUrl);
               HttpURLConnection urlConn = (HttpURLConnection) url.openConnection();
               urlConn.setDoInput(true);
               urlConn.setDoOutput(true);
               urlConn.setRequestMethod("POST");
               urlConn.setUseCaches(false);
               urlConn.setRequestProperty("Content-Type", "application/x-www-form-urlencoded");
               urlConn.setRequestProperty("Charest", "utf-8");
               // to connect to the server side
               urlConn.connect();
               DataOutputStream dop = new DataOutputStream(urlConn.getOutputStream());
               dop.writeBytes("point=" + URLEncoder.encode("location","utf-8"));
               //it is essential that to add "&" to separate two strings
               dop.writeBytes("&username=" + URLEncoder.encode(username,"utf-8"));
                dop.writeBytes("&password=" + URLEncoder.encode(password,"utf-8"));
               dop.writeBytes("&lon=" + URLEncoder.encode(Double.toString(Lon),"utf-8"));
               dop.writeBytes("&lat=" + URLEncoder.encode(Double.toString(Lat),"utf-8"));
               dop.flush();
               dop.close();
               DataInputStream dis = new DataInputStream(urlConn.getInputStream());
               String locPassage = dis.readUTF();
               // to disconnect the server side
               urlConn.disconnect();
               if("Succeed".equalsIgnoreCase(locPassage))
               {
                    //nothing
               }
          }
```

```
catch (MalformedURLException e)
```

```
{
               // TODO Auto-generated catch block
               e.printStackTrace();
          } 
          catch (IOException e)
          {
               e.printStackTrace();
          }//end of sending updated latitude and longitude to the server
     }
}
```
#### *Appendix-2*

**public class** MainActivity **extends** Activity

```
{
```

```
private MapController mapController;
 private MapView mapView;
 public GeoPoint point;
 double Lon = 0;
```

```
 double Lat = 0;
 String strUrl = "http://213.103.201.82:8080/zr/trafficweb";
 URL url = null;
 String username ="";
String password ="";
```

```
 private LocationManager mlocManager;
 private LocationListener mlocListener = new MyLocationListener();
 private MyOverlay myOverlay = new MyOverlay(null);
```

```
public void onCreate(Bundle savedInstanceState)
```
{

```
 super.onCreate(savedInstanceState);
 setContentView(R.layout.osmmap);
```

```
 /*
 *The followings are all the necessary setting for rendering OSM.
 * */
 mapView = (MapView) this.findViewById(R.id.mapview); 
 mapView.setTileSource(TileSourceFactory.MAPNIK);
 mapView.setBuiltInZoomControls(true);
 mapView.setMultiTouchControls(true);
 mapController = mapView.getController();
 mapController.setZoom(15);
 point = new GeoPoint(59351756, 18057822);
 mapController.setCenter(point);
```

```
 username = "groupx";
```

```
 password = "123456";
        /* Be intelligent, you will understand that the following two statements
         * are used for getting values of userName and passWord from two independent
         * text in the other activity (which can be used in the login page of the app).
         * */
       //username = ZRTrafficActivity.userName.getText().toString();
        //password = ZRTrafficActivity.passWord.getText().toString();
       /* Use the LocationManager class to obtain GPS locations */
       mlocManager = (LocationManager)getSystemService(Context.LOCATION_SERVICE);
       mlocManager.requestLocationUpdates(LocationManager.GPS_PROVIDER, 5*1000, 10, mlocListener);
   }
   . . . . . . 
Appendix-3
package com.demo.mobile;
```

```
import java.io.IOException;
```
**import** javax.servlet.ServletException;

**import** javax.servlet.http.HttpServlet;

**import** javax.servlet.http.HttpServletRequest;

**import** javax.servlet.http.HttpServletResponse;

```
/**
```
}

```
* Servlet implementation class Hub
```
\*/

```
public class Hub extends HttpServlet {
private static final long serialVersionUID = 1L;
```

```
 /**
```
\*/

```
 * @see HttpServlet#HttpServlet()
```
**public** Hub() {

**super**();

// **TODO** Auto-generated constructor stub

```
 }
```
/\*\*

\* **@see** HttpServlet#doGet(HttpServletRequest request, HttpServletResponse response)

\*/

**protected void** doGet(HttpServletRequest request, HttpServletResponse response) **throws** ServletException, IOException {

// **TODO** Auto-generated method stub

```
// NOTE: to get the value of POINT
```

```
String point = request.getParameter("point");
```

```
if("location".equalsIgnoreCase(point))
```

```
{
               Location location = new Location();
               location.getLocation(request, response);
          }//end of if location
     }
     /**
      * @see HttpServlet#doPost(HttpServletRequest request, HttpServletResponse response)
      */
     protected void doPost(HttpServletRequest request, HttpServletResponse response) throws ServletException, IOException {
          // TODO Auto-generated method stub
          doGet(request, response);
     }
}
Appendix-4
```

```
package com.demo.mobile;
```

```
import java.io.DataOutputStream;
import java.io.IOException;
import java.sql.ResultSet;
import java.sql.Statement;
```

```
import javax.servlet.http.HttpServletRequest;
import javax.servlet.http.HttpServletResponse;
```
**public class** Location

```
{
```

```
private Connection connect = null;
```

```
public void getLocation(HttpServletRequest request, HttpServletResponse response) throws IOException
{
     // get the username and password
    String username = request.getParameter("username");
     String password = request.getParameter("password");
     String longitude = request.getParameter("lon");
    String latitude = request.getParameter("lat");
     double lon = Double.parseDouble(longitude);
     double lat = Double.parseDouble(latitude);
     // connect to database to update wetherOnService column and clear locations
    ConnDB conndb = new ConnDB();
     // NOTE: string -> varchar for posrgresql query by using ''
     String updateSQL = "update userinfor set reportlat = " + lat + ", reportlon = " + lon +
                             " where username='" + username + "' and passwords='" + password + "'";
```
// give feedback on whether can login or not for Android mobile

```
DataOutputStream dos = new DataOutputStream(response.getOutputStream());
    dos.writeUTF("Succeed");
    try
    {
          connect = conndb.getConn();Statement stmt = connect.createStatement(ResultSet.TYPE_SCROLL_INSENSITIVE,ResultSet.CONCUR_UPDATABLE); 
          stmt.executeUpdate(updateSQL);
    }
    catch(Exception e)
    {
          e.printStackTrace();
    }
    finally
    {
          ConnDB.releaseConnection(connect);
    }
}
```
#### *Appendix-5*

}

**package** com.demo.mobile;

```
import java.sql.Connection;
import java.sql.DriverManager;
import java.sql.SQLException;
```

```
public class ConnDB
```

```
{
```

```
private Connection connection = null;
public Connection getConn()
{
     try
     {
          Class.forName("org.postgresql.Driver").newInstance();
          String url = "jdbc:postgresql://localhost:5432/postgres" ;
          connection = DriverManager.getConnection(url, "postgres" , "postgres" );
     }
     catch (Exception e)
     {
          e.printStackTrace();
     }
     finally
     {
     }
     return connection;
}
```

```
public static void releaseConnection( Connection c)
{
     if(c != null)
     {
          try
          {
               c.close();
          }
          catch (SQLException e)
          {
               // TODO Auto-generated catch block
               e.printStackTrace();
          }
     }
}
```
#### *Appendix-6*

}

```
CREATE TABLE userinfor
\epsilon username character varying(20) NOT NULL,
  passwords character varying(20) NOT NULL,
  reportlat double precision,
  reportlon double precision
\lambdaINSERT INTO userinfor (username, passwords, reportlat, reportlon)
VALUES
```

```
('groupx', 123456, 0, 0)
```
#### *Appendix-7*

```
<%@ page language="java" import="java.util.*" pageEncoding="UTF-8"%>
<%String path = request.getContextPath();
               String basePath = request.getScheme() + "://"
                         + request.getServerName() + ":" + request.getServerPort()
                         + path + "/";
```
%>

<!DOCTYPE html PUBLIC "-//W3C//DTD HTML 4.01 Transitional//EN" "http://www.w3.org/TR/html4/loose.dtd"> <html>

<head>

<base href=*"*<%=basePath%>*"*>

#### <title>Traffic Hub Login</title>

<meta http-equiv=*"Content-Type"* content=*"text/html; charset=UTF-8"* />

<link rel=*"stylesheet"* type=*"text/css"* href=*"style.css"* />

```
<script src="http://www.openlayers.org/api/OpenLayers.js"></script>
<script>
      function init()
      {
        var map = new OpenLayers.Map("basicMap",{
                controls: [
                       new OpenLayers.Control.Navigation(),
                       new OpenLayers.Control.PanZoomBar(),
                     new OpenLayers.Control.Permalink(),
                     new OpenLayers.Control.MousePosition(),
                     new OpenLayers.Control.ScaleLine(),
                       new OpenLayers.Control.LayerSwitcher()]
        });
        //OpenStreetMap Layer
        var mapnik = new OpenLayers.Layer.OSM(
                'OpenStreetMap'
        );
        //Position
        var vector_layer2 = new OpenLayers.Layer.Vector(
                'Real Time Position', 
\{ style: {
                      'fillColor': '#ff0000',
                      'fillOpacity': .8,
                      'strokeColor': '#c00000',
                      'strokeWidth': 3,
                      'pointRadius': 8}
 }
           );
           //Vector Layer
          var vector_layer = new OpenLayers.Layer.Vector(
               'Editable Vectors'
          );
          var userlon = 18.057822;
           var userlat = 59.351753;
           // the rest two lines are statements to read
           // userlon and userlat coordinates of current GPS locateion from the database
           //var userlon = <%=(String)session.getAttribute("userlon")%>;
           //var userlat = <%=(String)session.getAttribute("userlat")%>;
        var fromProjection = new OpenLayers.Projection("EPSG:4326"); // Transform from WGS 1984
        var toProjection = new OpenLayers.Projection("EPSG:900913"); // to Spherical Mercator Projection
```

```
var position = new OpenLayers.LonLat(userlon,userlat).transform(fromProjection,toProjection);
```
 $var$  zoom = 12;

#### // Add layers

map.addLayers([mapnik,vector\_layer2,vector\_layer]);

 // Add a vector editing control. Must do it after map.addLayers([...]). map.addControl(**new** OpenLayers.Control.EditingToolbar(vector\_layer));

#### // Add a point feature.

 vector\_layer2.addFeatures([**new** OpenLayers.Feature.Vector(**new** OpenLayers.Geometry.Point (userlon,userlat).transform(fromProjection,toProjection))]);

#### // Set center

map.setCenter(position, zoom);

### }

</script>

```
</head>
<body onload="init();">
<!-- BEGIN wrapper -->
<div id="wrapper">
  <!-- BEGIN header -->
  <div id="header">
     <p class="links"><a>Login Successfully</a></p>
     <div class="break"></div>
     <div class="logo">
        <h1><a>Example of JSP Webpage</a></h1>
     </div>
     <div class="break"></div>
     \sim<div class="Logout">
                <form name="form1" action="UserServlet.do?method=logout" method="post">
                <table width="300" border="0">
                     <tr>
                          <td width="40" align="right">Welcome!</td>
                          <td width="60" align="center"><%=(String) session.getAttribute("username")%></td>
                          <td width="80" align="right"><%=(String) session.getAttribute("userlat")%></td>
                          <td width="5" align="left">,</td>
                          <td width="80" align="left"><%=(String) session.getAttribute("userlon")%></td>
                          <td width="40" align="right"><input class="btn" type="submit" name="submit" value="Logout"></td>
                     \langle/tr>
                </table>
                </form>
          </div>
     \langle/ol\rangle </div>
  <!-- END header -->
```

```
 <div id="content2">
    <div id="basicMap"></div>
  </div>
  <!-- END content -->
  <!-- BEGIN footer -->
    <div id="footer">
         <p>Web and Mobile GIS AG2417 | Royal Institute of Technology | Sweden</p>
    </div>
  <!-- END footer -->
</div>
<!-- END wrapper -->
</body>
</html>
```
Division of Geodesy and Geoinformatics Department of Urban Planning and Environment Royal Institute of Technology – KTH Course of AG2417 Edited by Rui Zhu

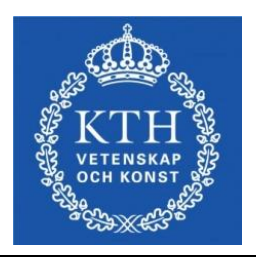

# **Web and Mobile GIS Developing Environment Solution**

For each group, you can also set the necessary environment on your own computers or laptops for this course. Instruction for setting the developing environment (Eclipse with Android + PostGIS with Apache Tomcat + GeoServer + OpenLayers) based on *Windows XP Professional* is given for this document.

## **1. Eclipse Installation**

1.1. Java Development Kit (JDK)

<http://www.oracle.com/technetwork/java/javase/downloads/index.html>

You can also install *jdk-6u23-windows-i586* in the Virtual Machine of *C:\software*. Keep the initial routing of *C:\Program Files\Java\jre6\*.

1.2. [Eclipse IDE for Java EE Developers](http://www.eclipse.org/downloads/packages/eclipse-ide-java-ee-developers/junor)

#### <http://www.eclipse.org/downloads/>

You can also directly copy *C:\software\eclipse-jee-indigo-SR2-win32* in the Virtual Machine of *C:\software*. Keep the initial workspace of *C:\Documents and Settings\Administrator\workspace*.

1.3. Software Update

In Java EE – Eclipse, click *Help -> Check for Updates* for updating.

**OBS:** You can also reference the following link for different operation systems. <http://www.cs.umd.edu/class/spring2006/cmsc132/EclipseTutorial/install.html>

### 2. Android Installation

2.1. Download Android SDK Tools (choose particular package according to your operation system) <http://developer.android.com/sdk/index.html>

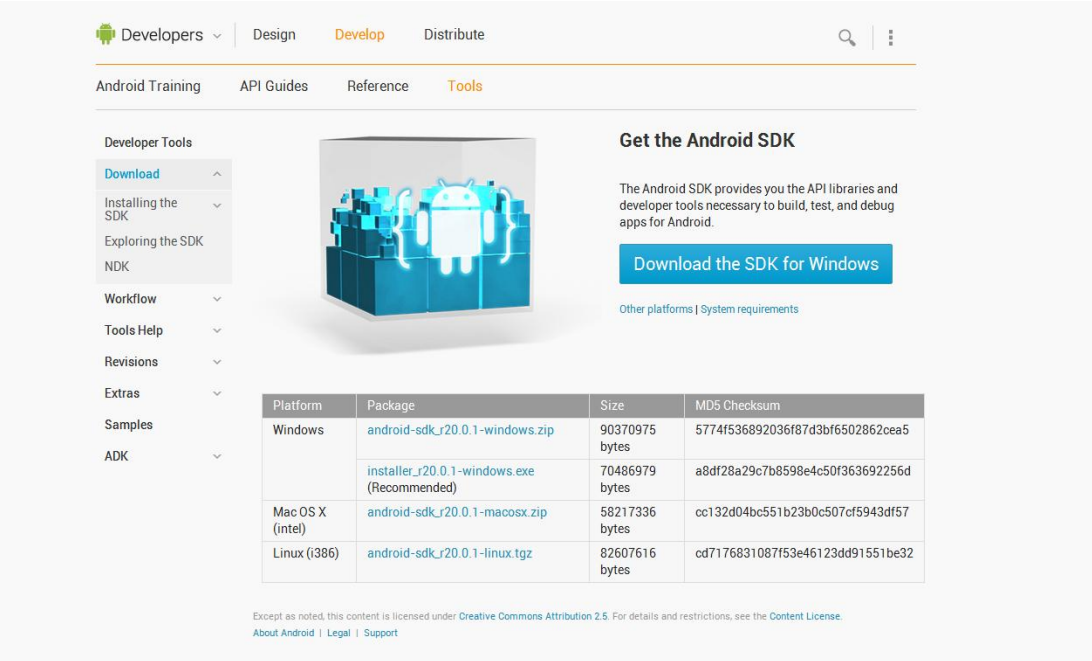

You can also install *installer\_r20.0.1-windows* in the Virtual Machine of *C:\software*. Keep the initial routing of *C:\Program Files\Android\android-sdk*.

2.2 Click *Help -> Install New Software…*, in the *Work with:*, type the following link, and click *Next >* button to install the *Developer Tools*. When the installation is finished, click *Restart Now* button to restart Eclipse.

<http://dl-ssl.google.com/android/eclipse/>

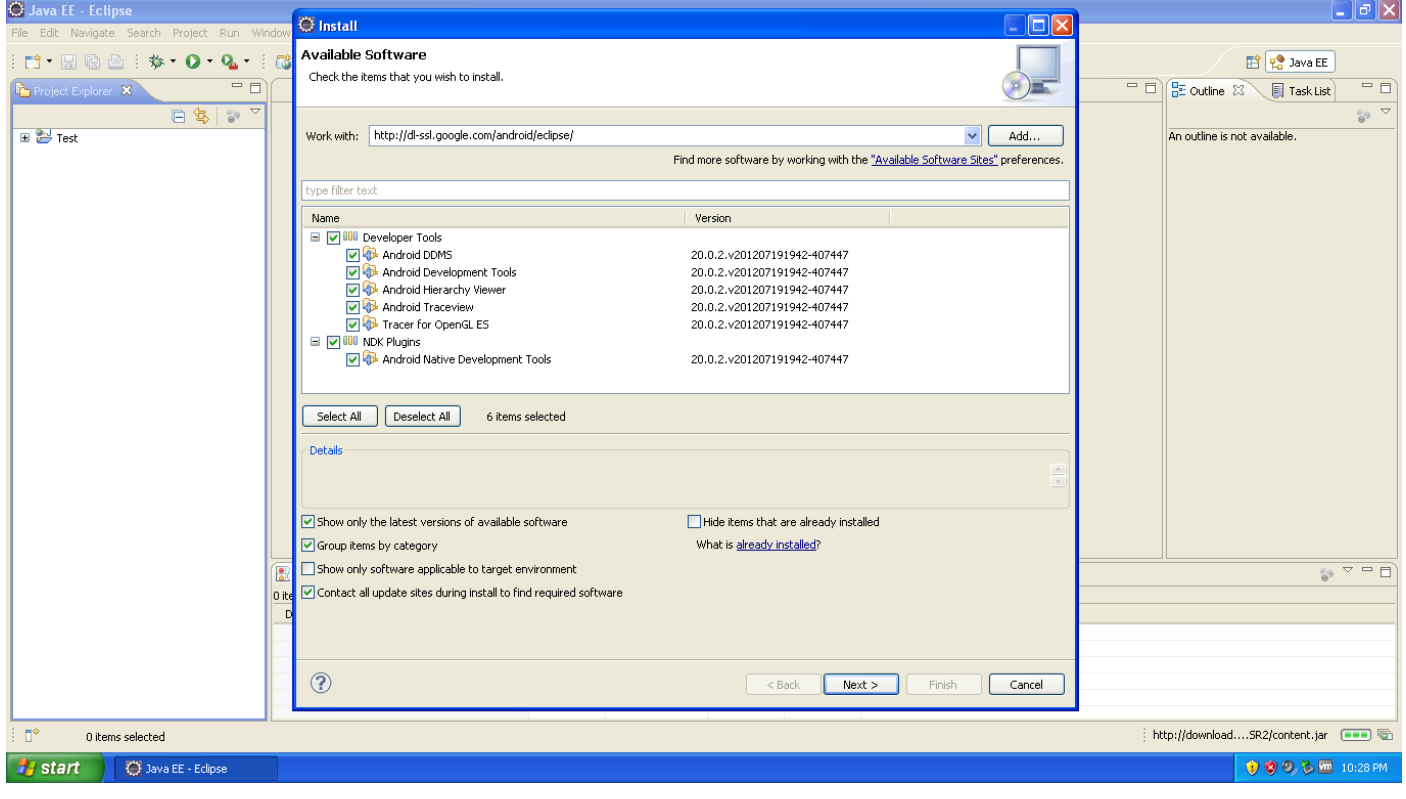

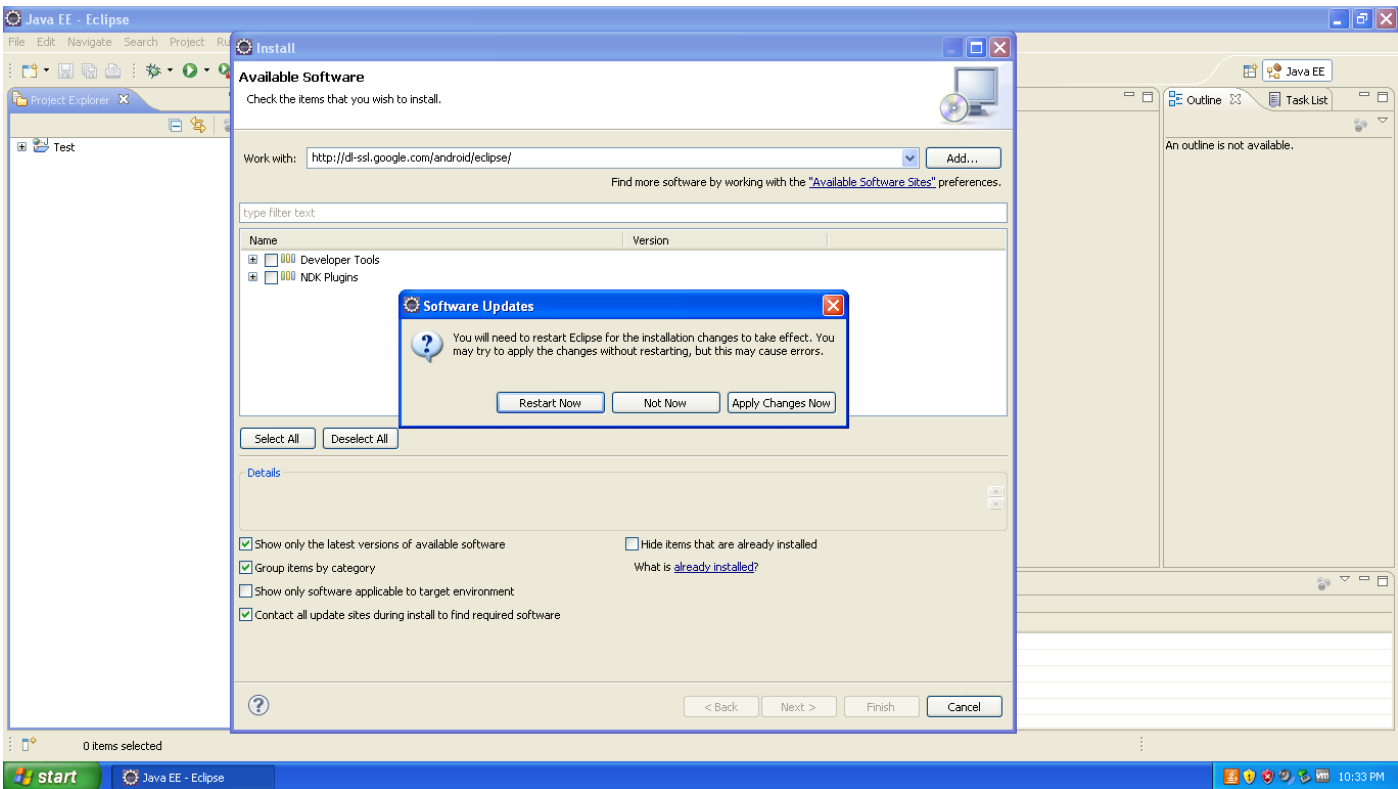

2.3. Now you will see *Android SDK Manager* and *AVD Manager*, as it is shown in the two red boxes below. To be safe for the later labs (some conflicts with *android.jar* may happen), download *Android 2.1(API 7)*, *Tools->Android SDK Tools* and *Tools->Android SDK Platform-tools*, as it is shown in the following figure.

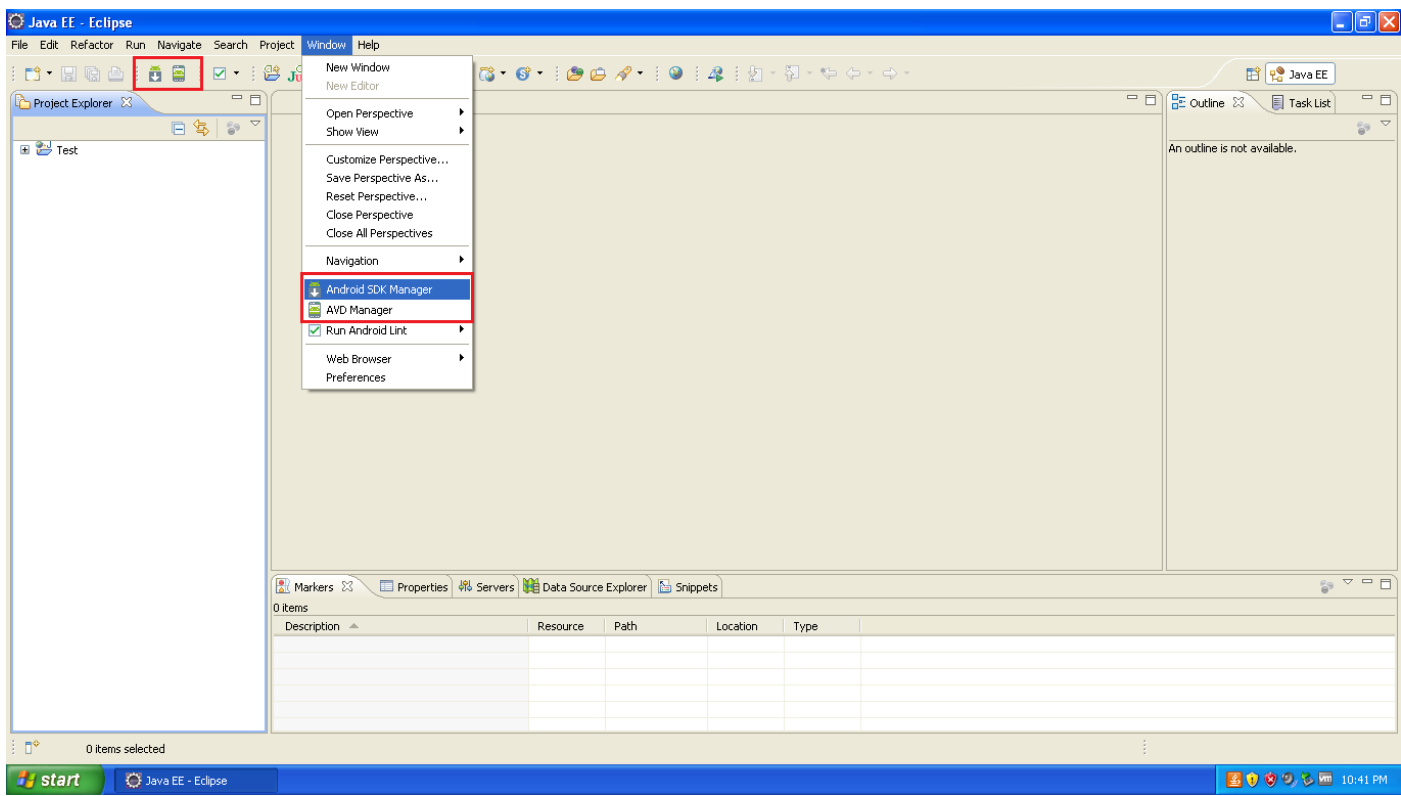

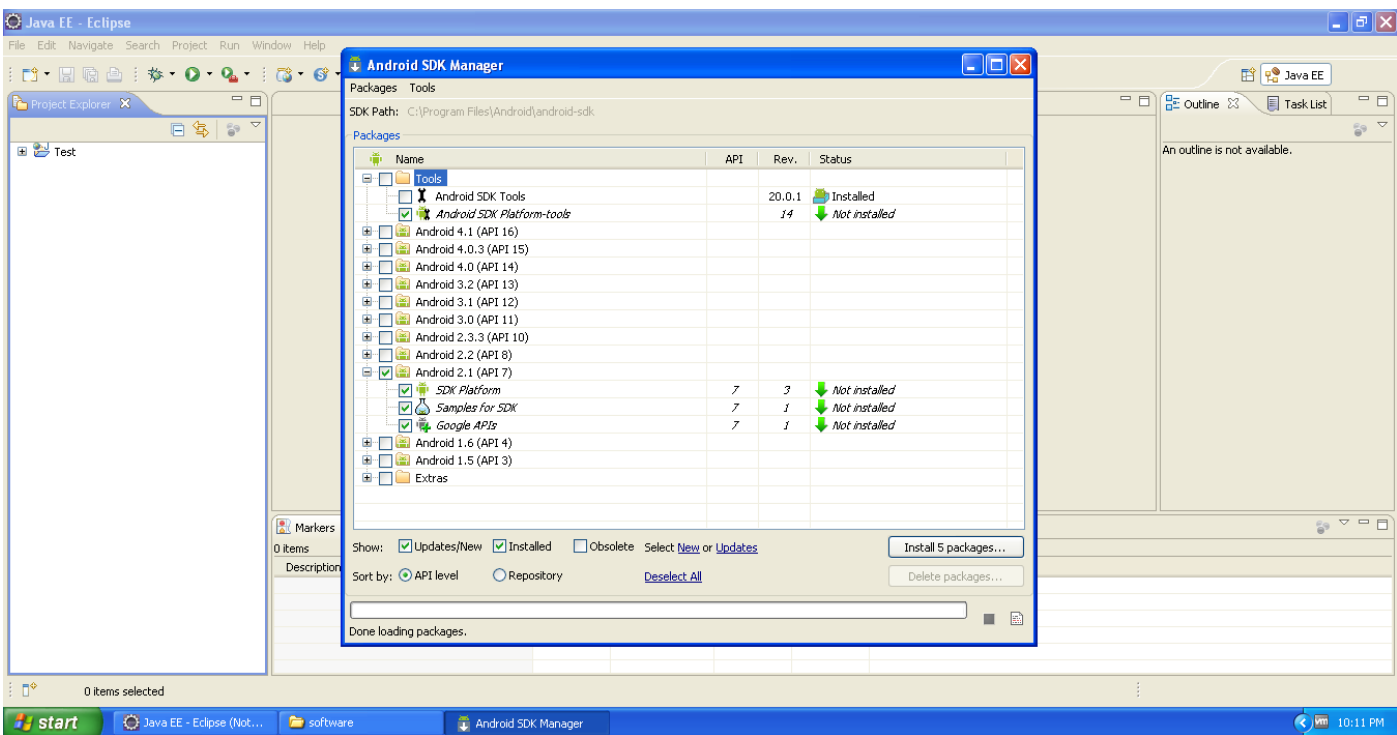

2.4. In the AVD Manager, click *New…* button, set *Name: Android*, *Target: Android 2.1 – API Level 7*, *Built-in: WQVGA432*, and lastly click *Create AVD* button. Then click *Start…* button to *Launch* it. If Android interface jump out accordingly, it indicates that you have successfully installed Android, as it is shown below in the next page.

**OBS**: Here is a very good tutorial in the following link on youtube.

<http://www.youtube.com/watch?v=OIL1UouA4dE&feature=related>

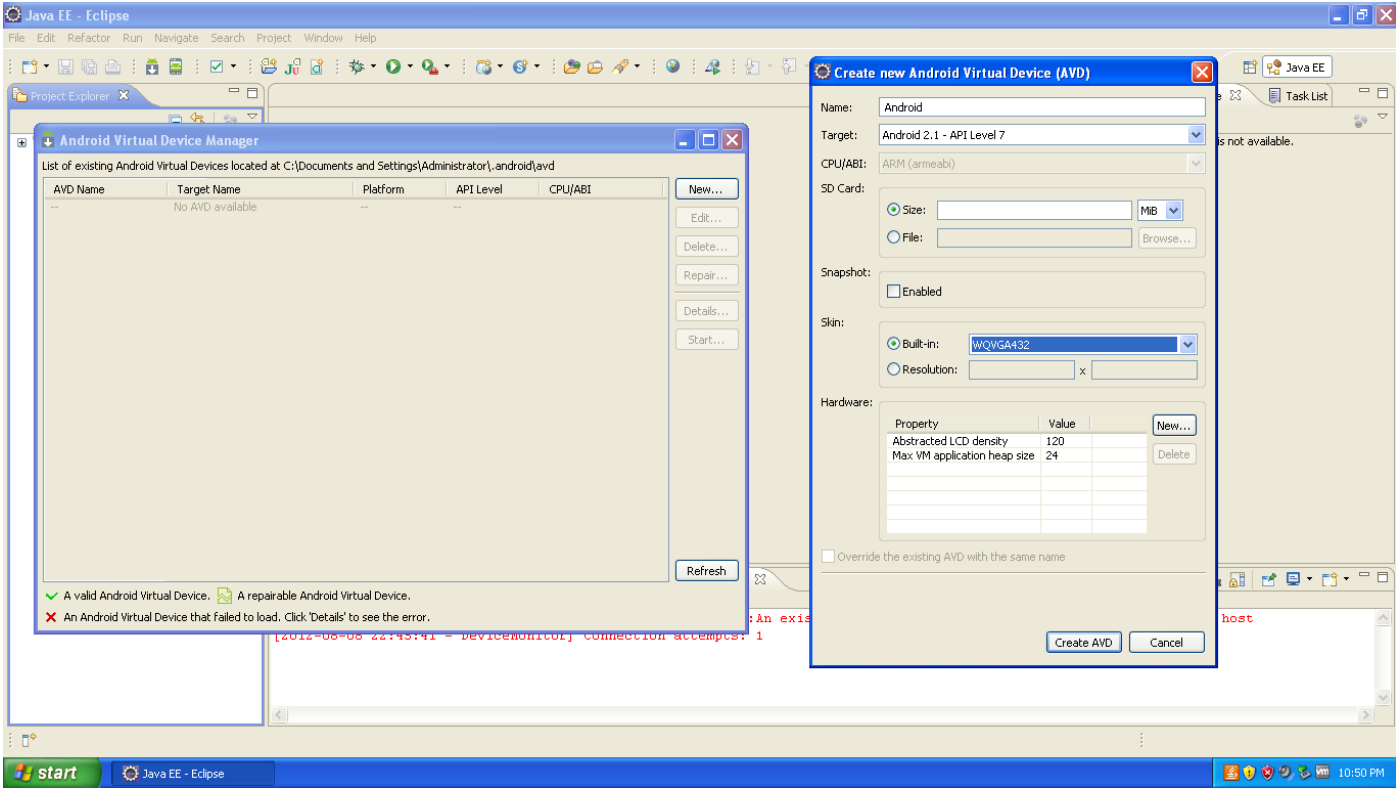

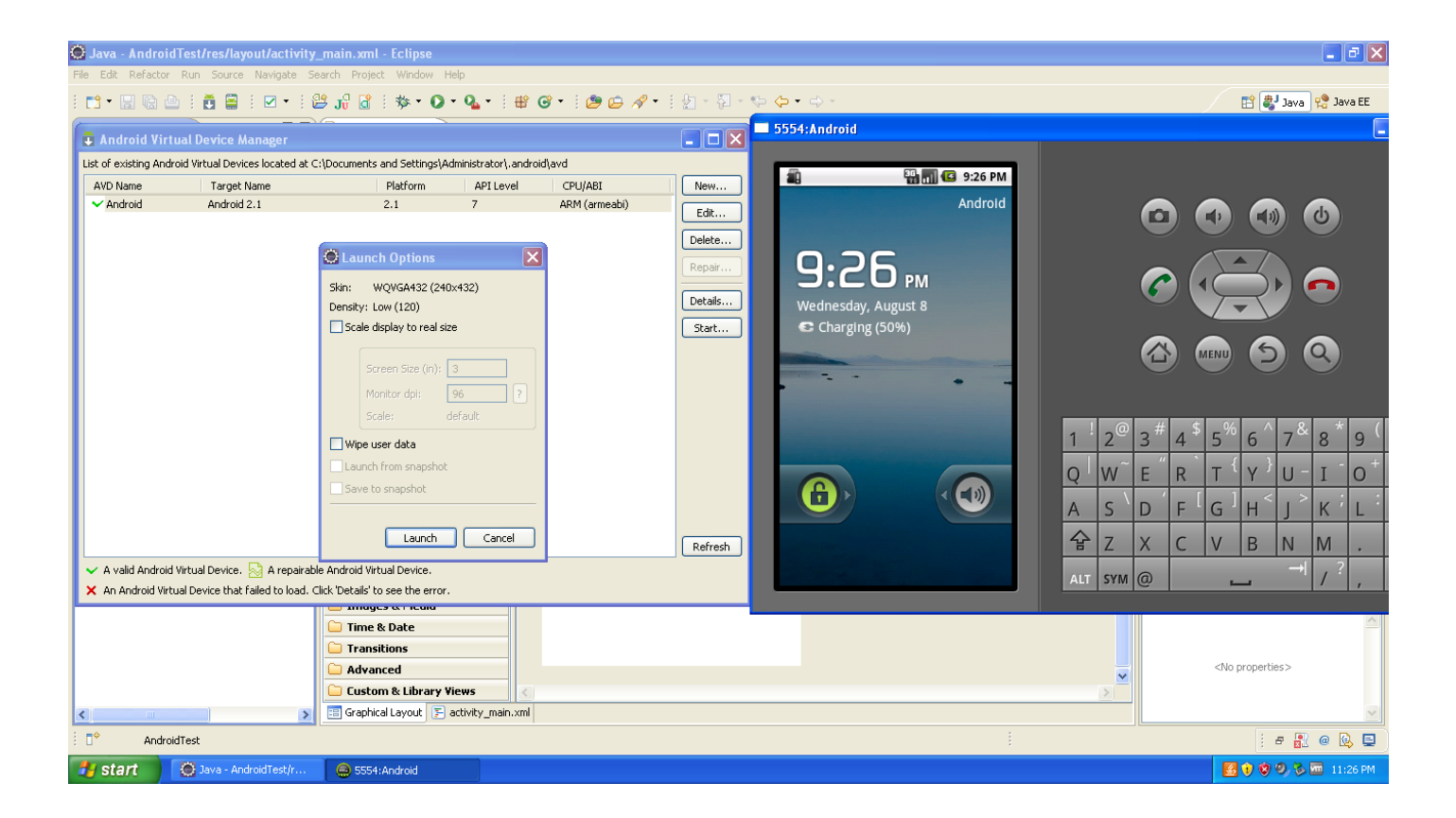

### **3. Apache Tomcat Installation**

You can download Apache Tomcat from [http://tomcat.apache.org/.](http://tomcat.apache.org/) Or you can install *apache-tomcat-7.0.26* from the Virtual Machine of *C:\software*. Set User Name *tomcat*, set Password *tomcat*, keep other variables as initials, and install. You can type *http://localhost:8080/* in the web browser to check whether you have installed it successfully.

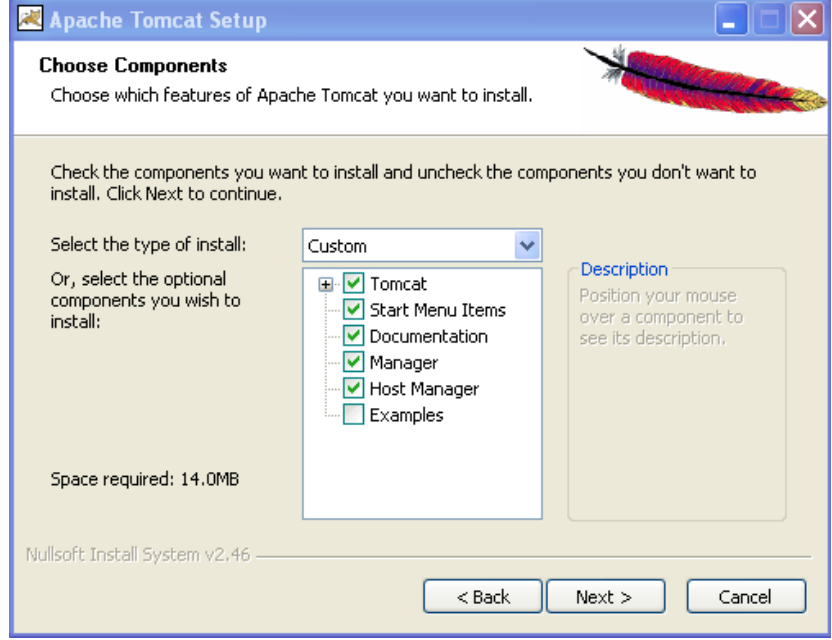

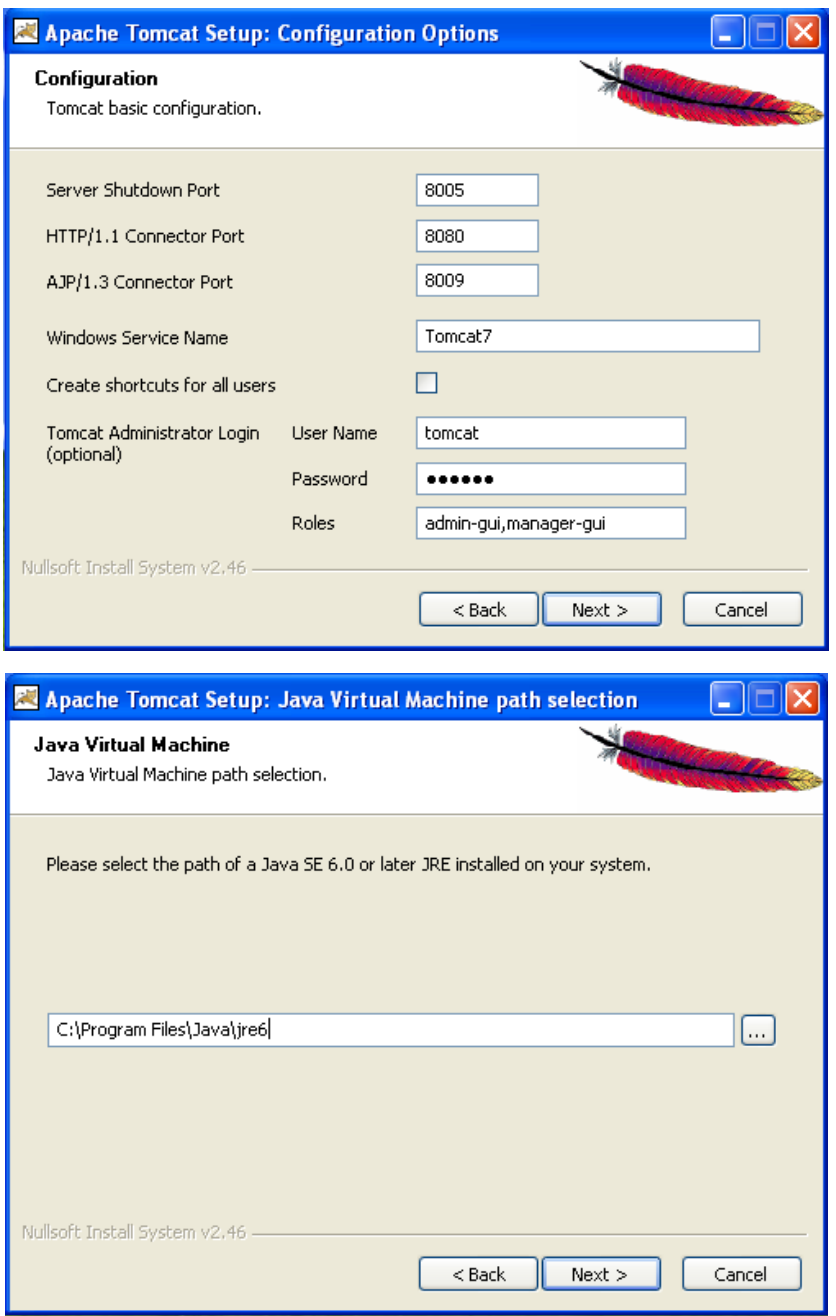

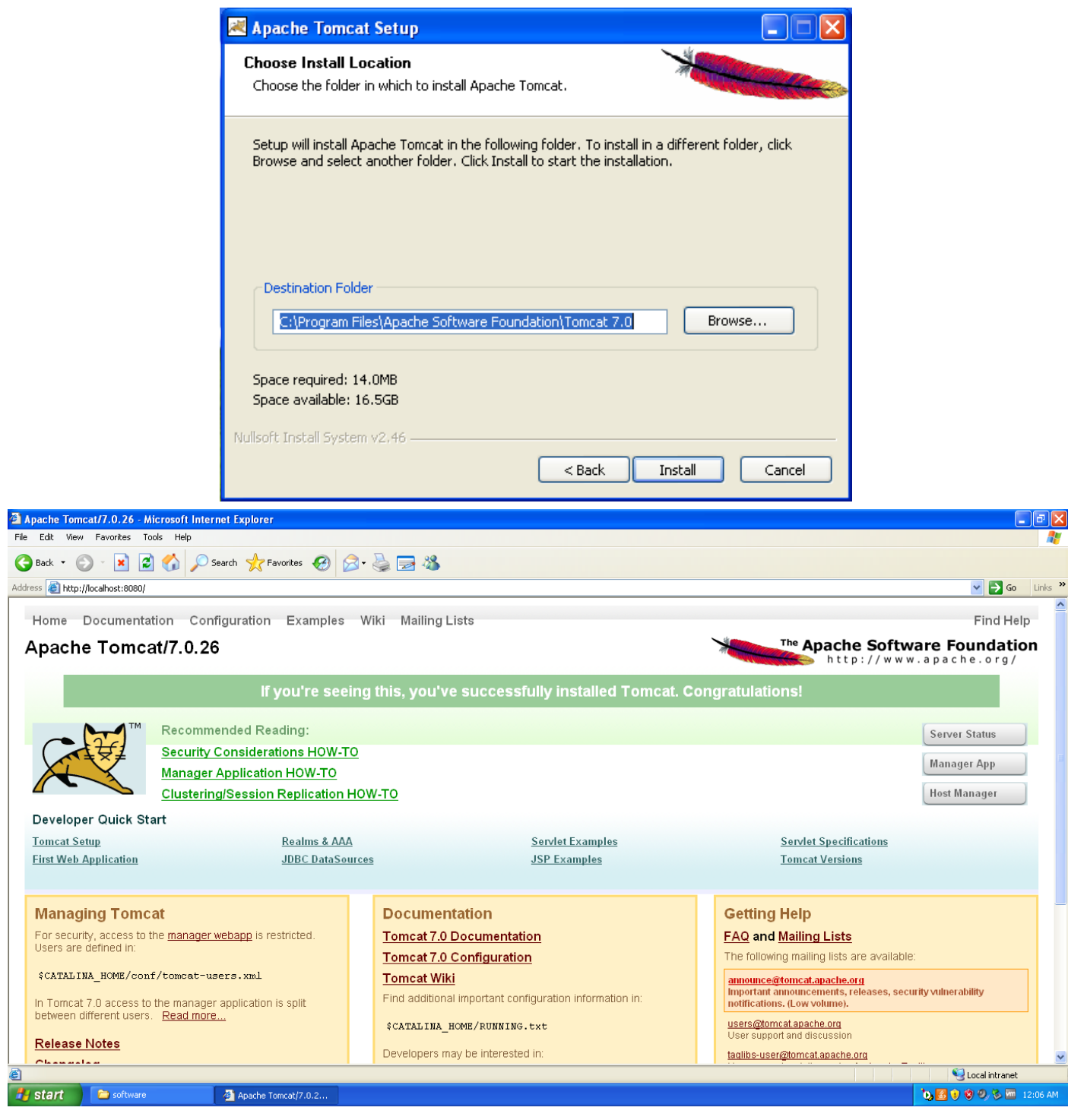

## **4. PostgreSQL Installation**

You can download PostGIS from [http://postgis.refractions.net/download/.](http://postgis.refractions.net/download/) Or you can install *postgresql-8.4.11-1-windows* from the Virtual Machine of *C:\software*. Set Password as *postgres*, set Port as *5432*, keep other variables as initials, and install.

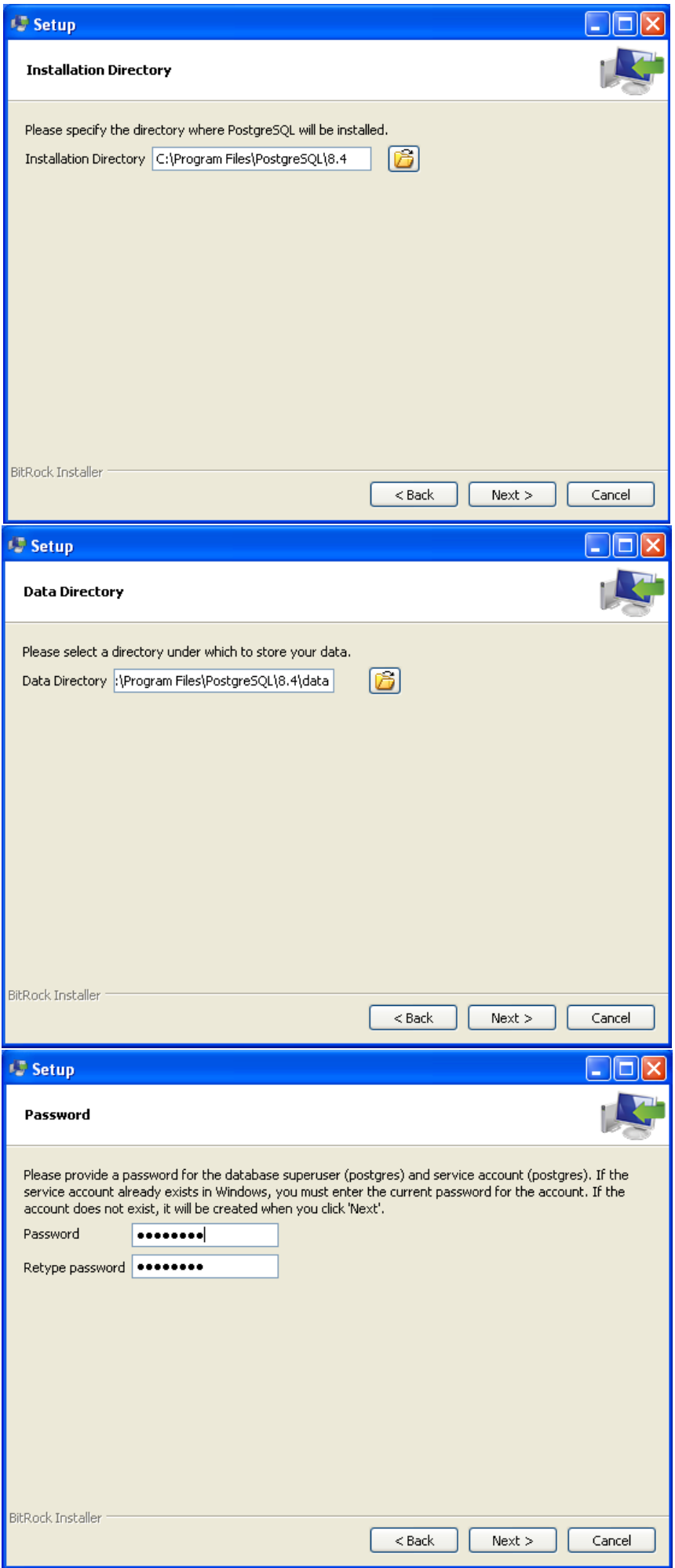

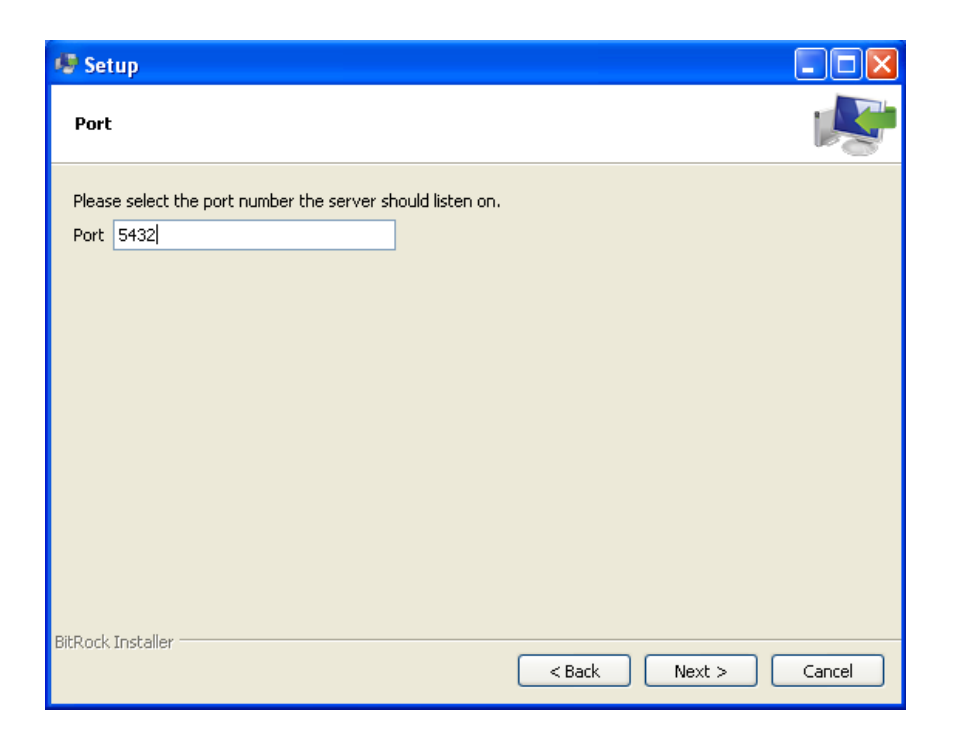

## **5. PostGIS Installation**

When you click Finish button of PostgreSQL, installation for PostGIS jumps out. Select the particular server of *PostgreSQL 8.4 on port 5432* that we installed. In the Spatial Extensions, select *PostGIS 2.0 for PostgreSQL 8.4 v2.0.1*, keep other variables as initials, and click *I Agree* to install. Click *PostGIS* and *Create spatial database* -> *Next>* -> *C:\Program Files\PostgreSQL\8.4* -> *Next>* -> Password: *postgres* -> Database Name: *postgis* -> *Install*. Now you can login *pgAdmin* with the password of *postgres* to check the database. Screen shots for important steps are given in the figures below.

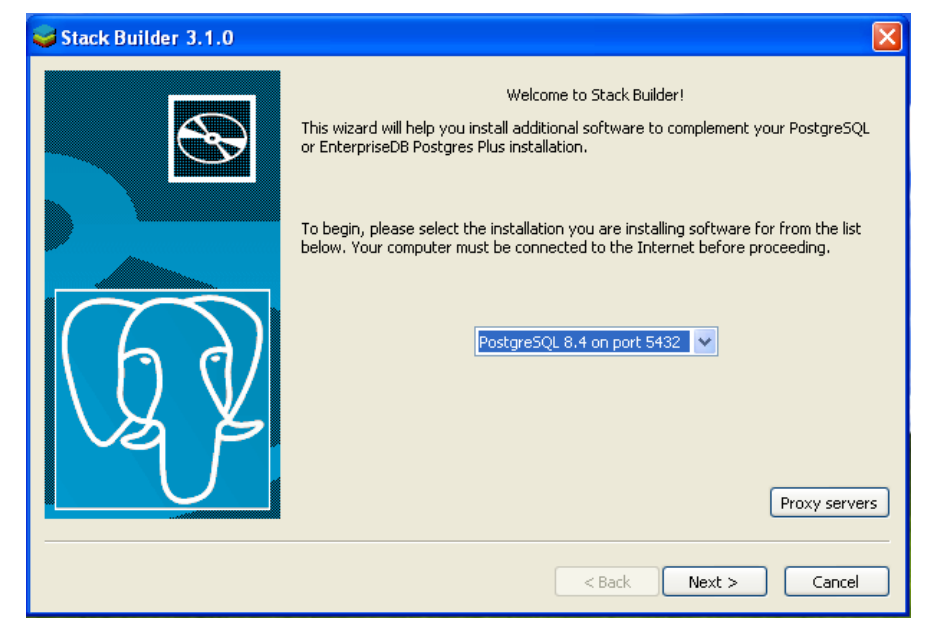

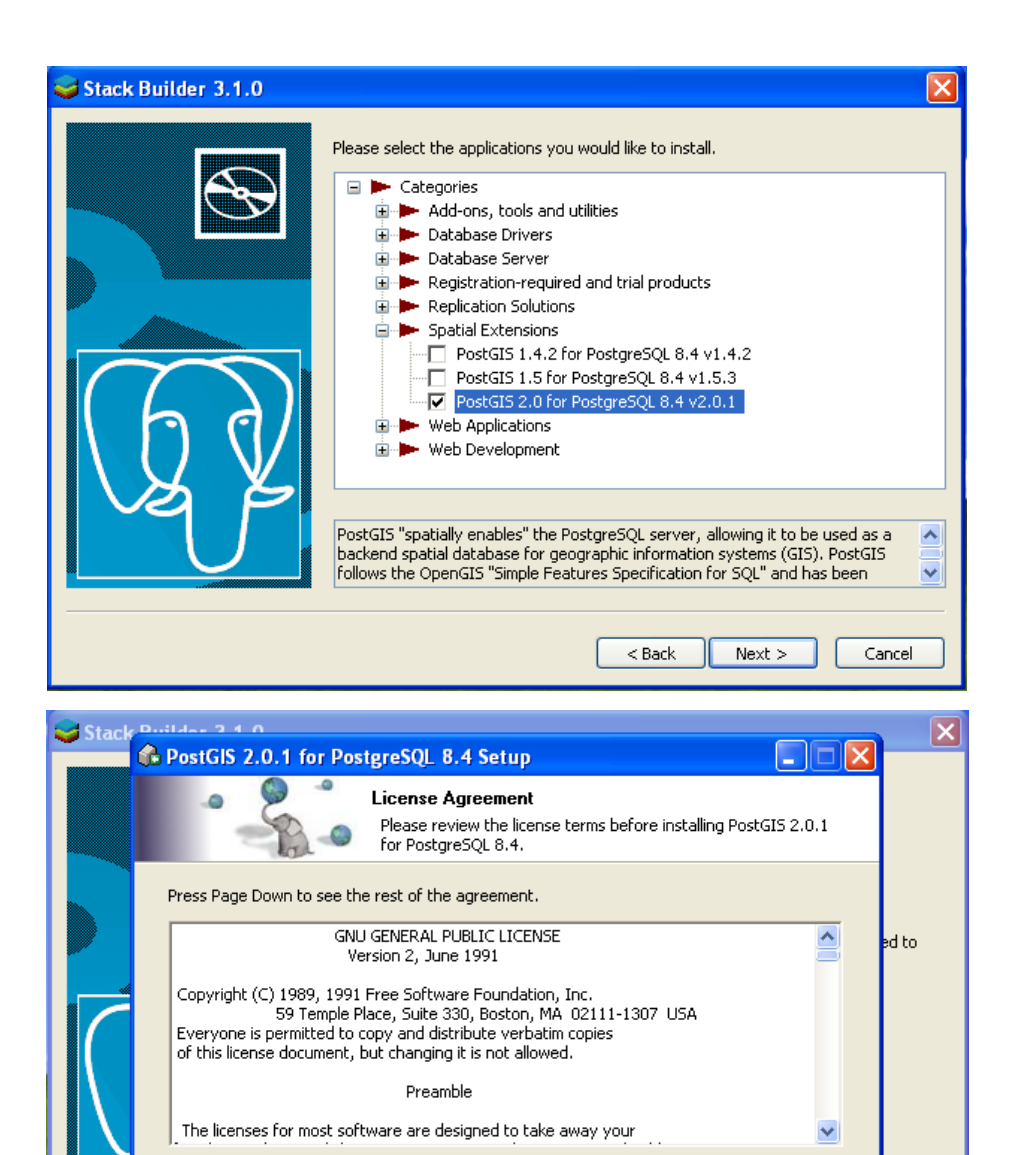

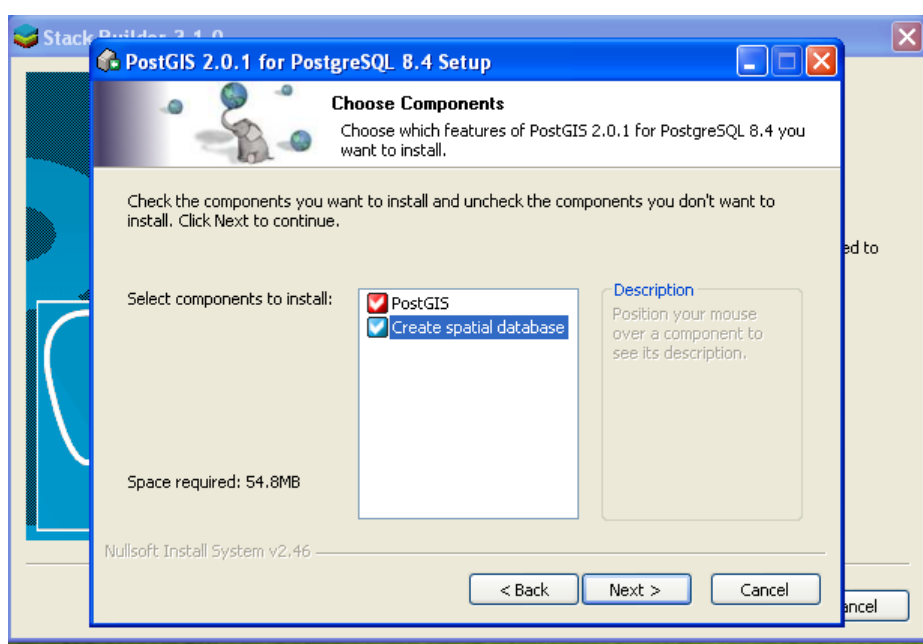

If you accept the terms of the agreement, click I Agree to continue. You must accept the agreement to install PostGIS 2.0.1 for PostgreSQL 8.4.

I Agree

Cancel

ncel

Nullsoft Install System v2.46 -

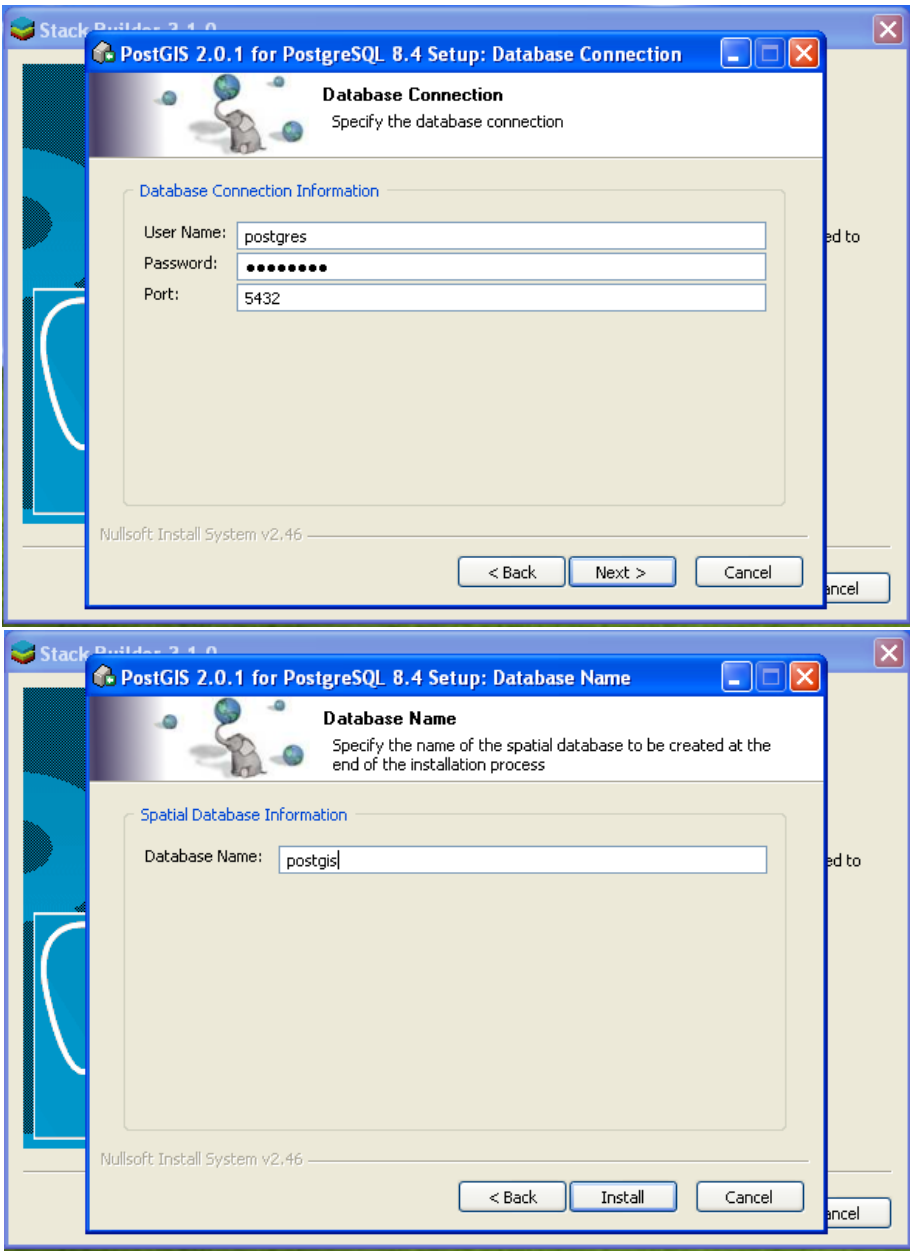

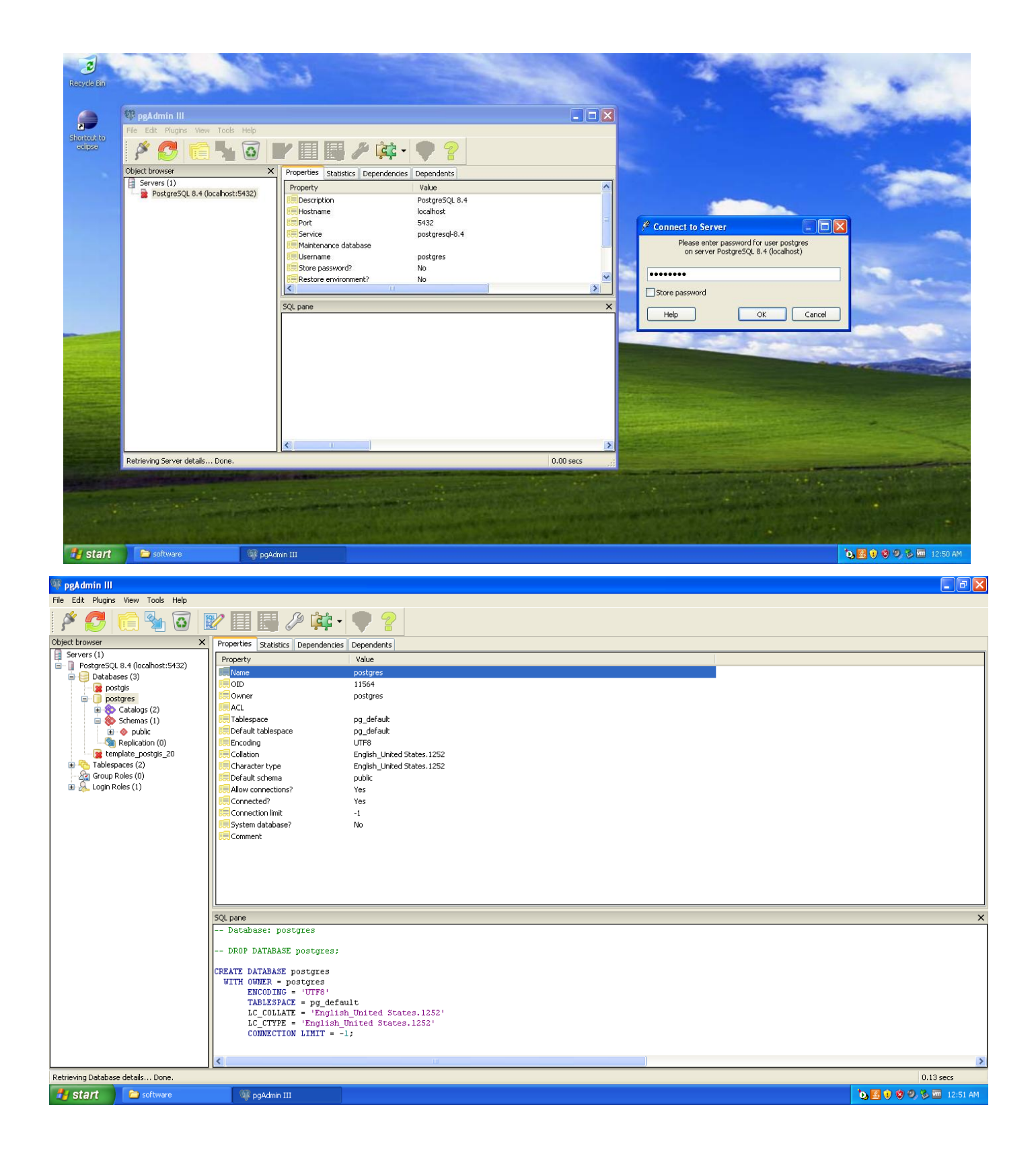

## **6. GeoServer Installation**

You can download GeoServer fro[m http://geoserver.org/display/GEOS/Download.](http://geoserver.org/display/GEOS/Download) Or you can install *geoserver-2.1.3a* from the Virtual Machine of *C:\software*. Set Username as *admin*, Password as *geoserver*, change Port as *8088* (8080 has already occupied by Tomcat), select *Install as a service*, keep other variables as initials, and install. When installation is finished type<http://localhost:8088/geoserver/web/> in the web browser to login. Screen shots for important steps are given in the figures below.

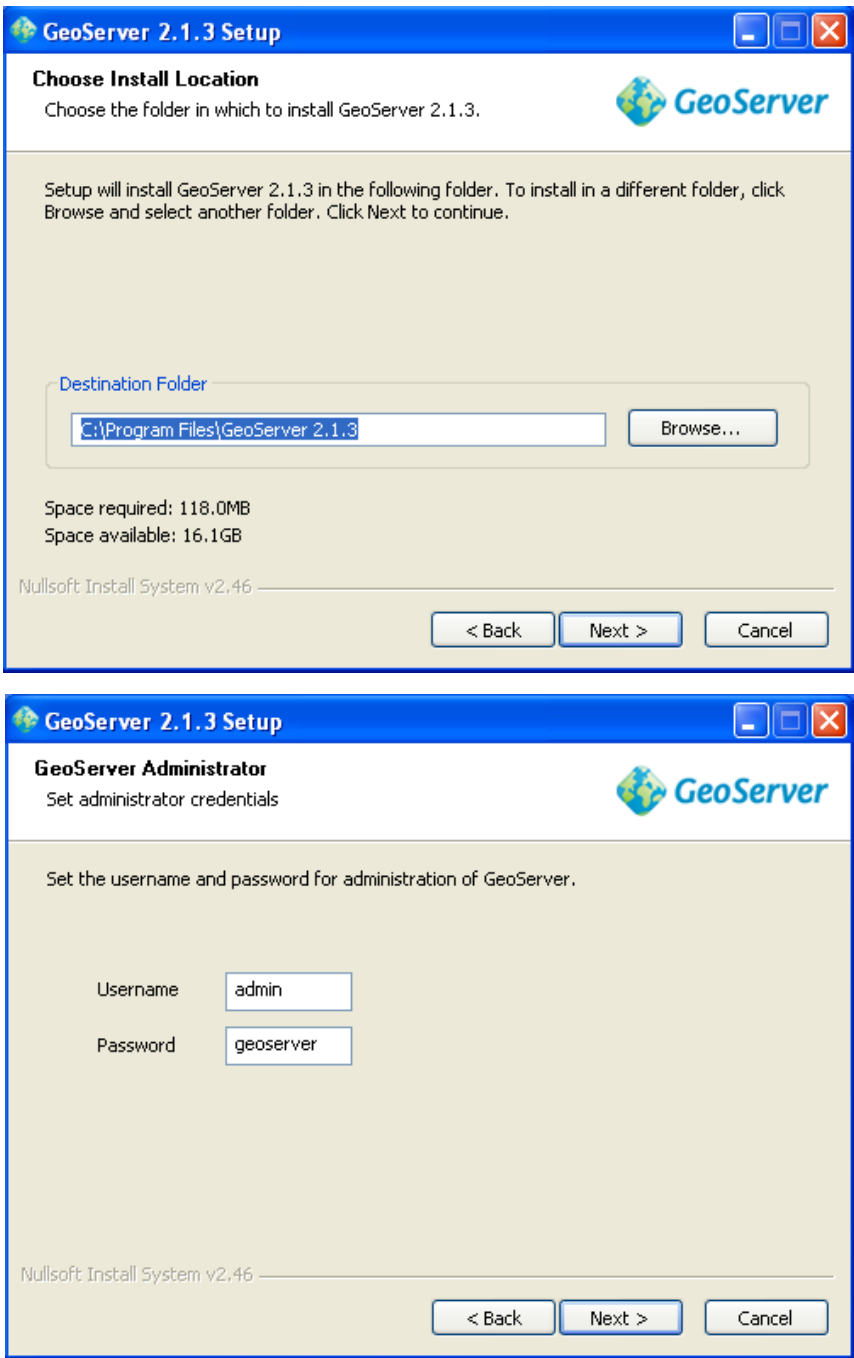

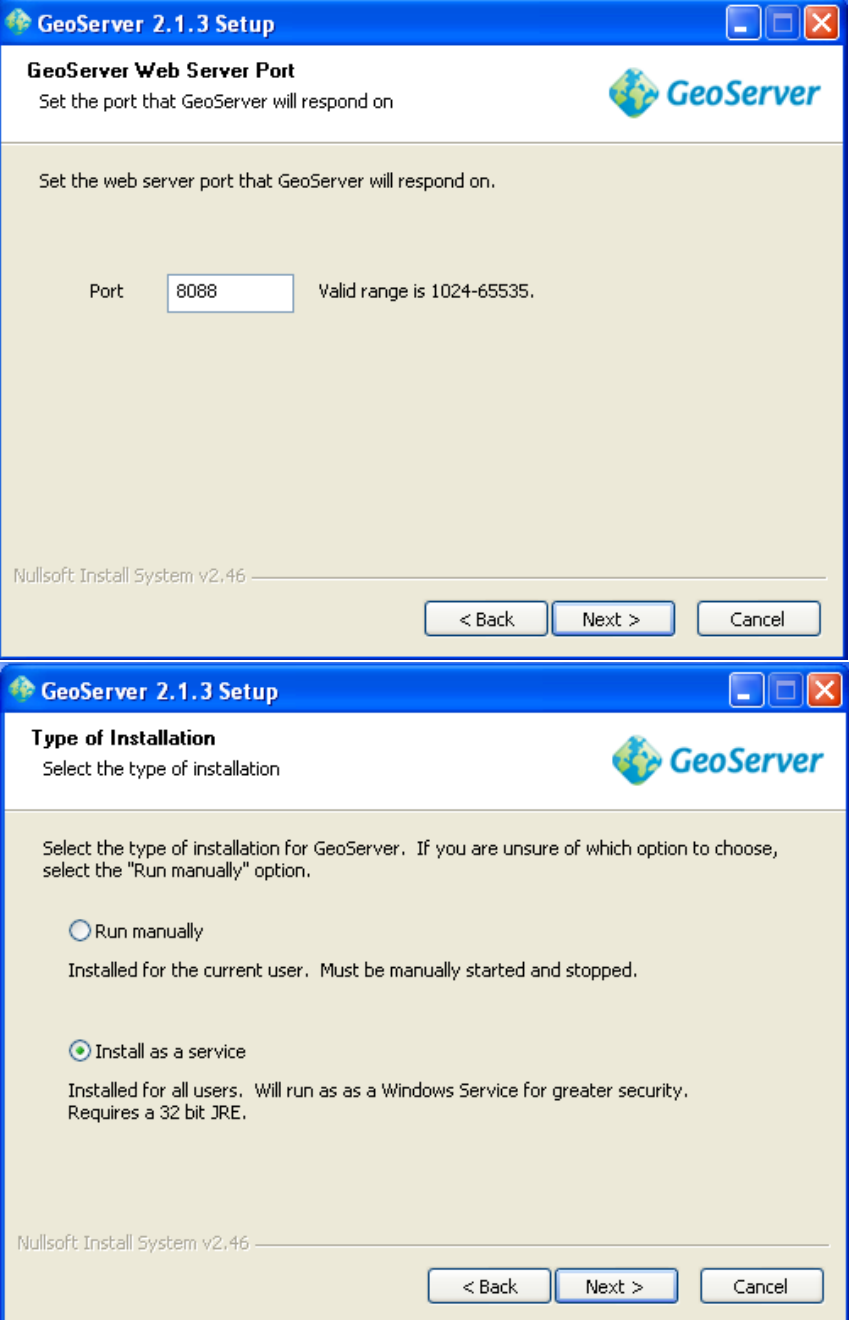

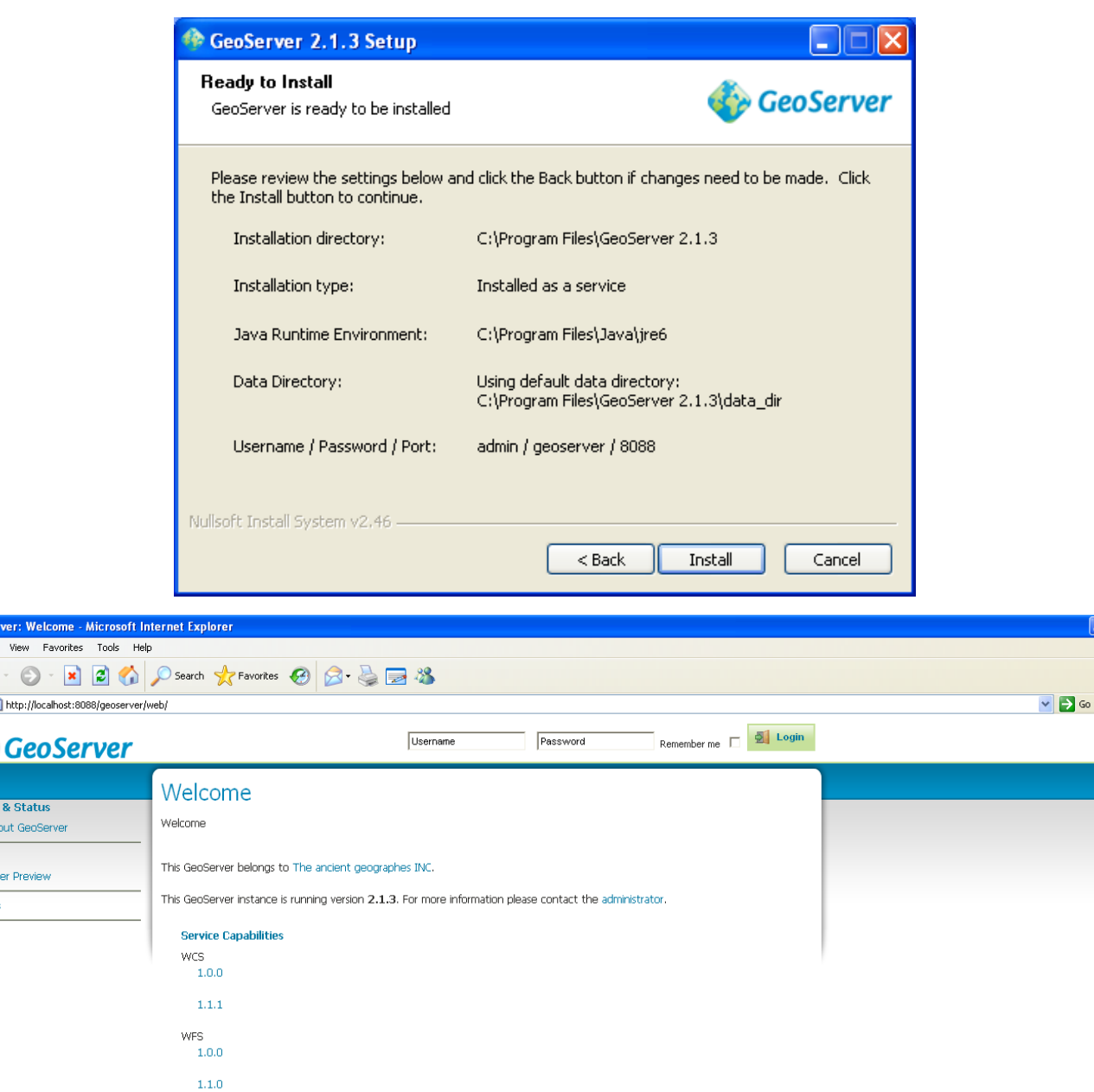

 $\sqrt{a(x)}$ 

Links

Local intranet 5000多回 12:061

# *H<sub>3</sub>* start **a** software **E** GeoSer

## **7. OpenLayers "Installation"**

**WMS** 1.1.1  $1.3.0$ 

**TMS**  $1.0.0$ 

<sup>2</sup> GeoServer: Welcor

File Edit View Fav  $\bigodot$  Back  $\cdot$   $\bigodot$ Address **the Hotel Hotel http://localho** 

> **About & Status** About GeoServ Data Layer Preview Demos

In fact you do not have to install OpenLayers. Download Latest stable release vision [.zip] from official OpenLayers [http://trac.osgeo.org/openlayers/wiki/HowToDownload.](http://trac.osgeo.org/openlayers/wiki/HowToDownload) When you unzip it you will see many folders and files, but you just have to focus on two folders (*img* and *theme*) and one .jr file (*OpenLayers*). Copy them into *C:\code*, as it is shown in the figure below.

Index the particular OpenLayers routing in the JavaScript when you independently use OpenLayers. For example:

*<script type='text/javascript' src='OpenLayers.js'></script>*.

Or you do nothing but use an absolute path of a URL for indexing to *OpenLayers.org* hosts where the script files locates:

*<script type='text/javascirpt' src='http://openlayers.org/api/OpenLayers.js'></script>*.

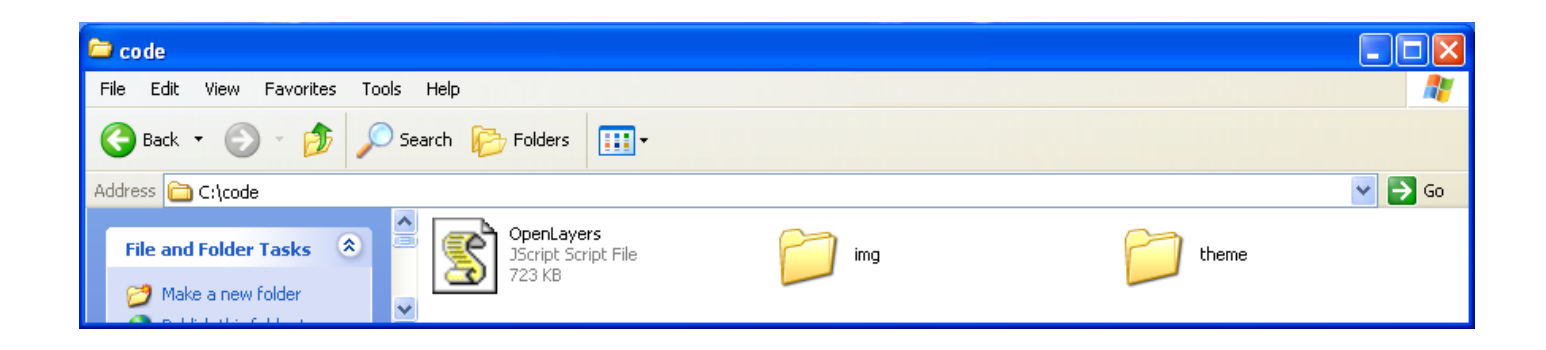